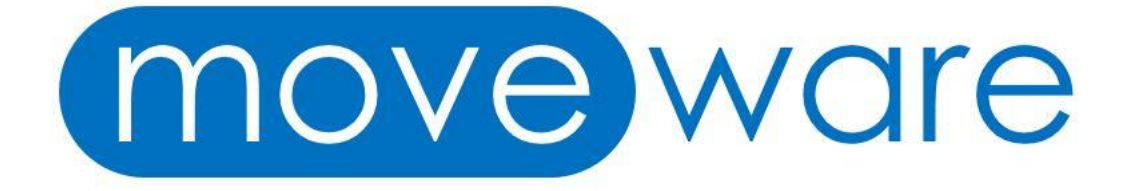

# 8.8 Release Note Highlights

# Table of Contents

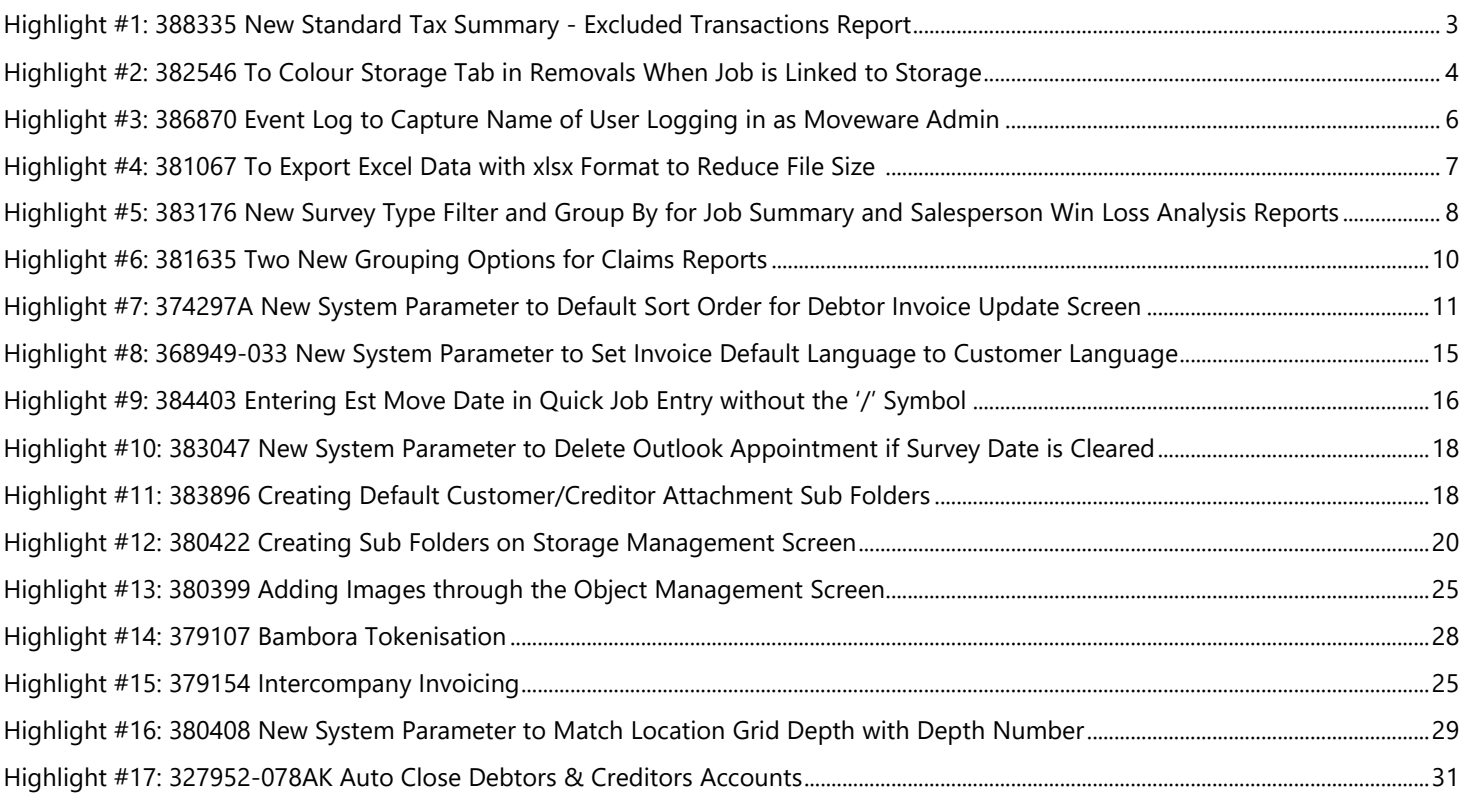

### <span id="page-2-0"></span>**Highlight #1: 388335**

# New Standard Tax Summary – Excluded Transactions Report **NEW REPORT / REPORT CHANGE**

We have developed a new standard Tax Summary - Excluded Transactions report to show transactions that are flagged as being excluded in the tax summary reporting. This report is useful for auditors to be able to see what transactions were excluded from taxation.

The report can be found under the G/Ledger tab on the Reports screen. This report will print transactions whose tax codes are set in Administration > Company Setup > Tax Codes to be excluded from tax reports by checking the **"Exclude Transactions in Tax Reporting"** toggle. As seen in the image below, the report prints transactions with the CI tax code which is marked to be excluded from the Tax Summary report.

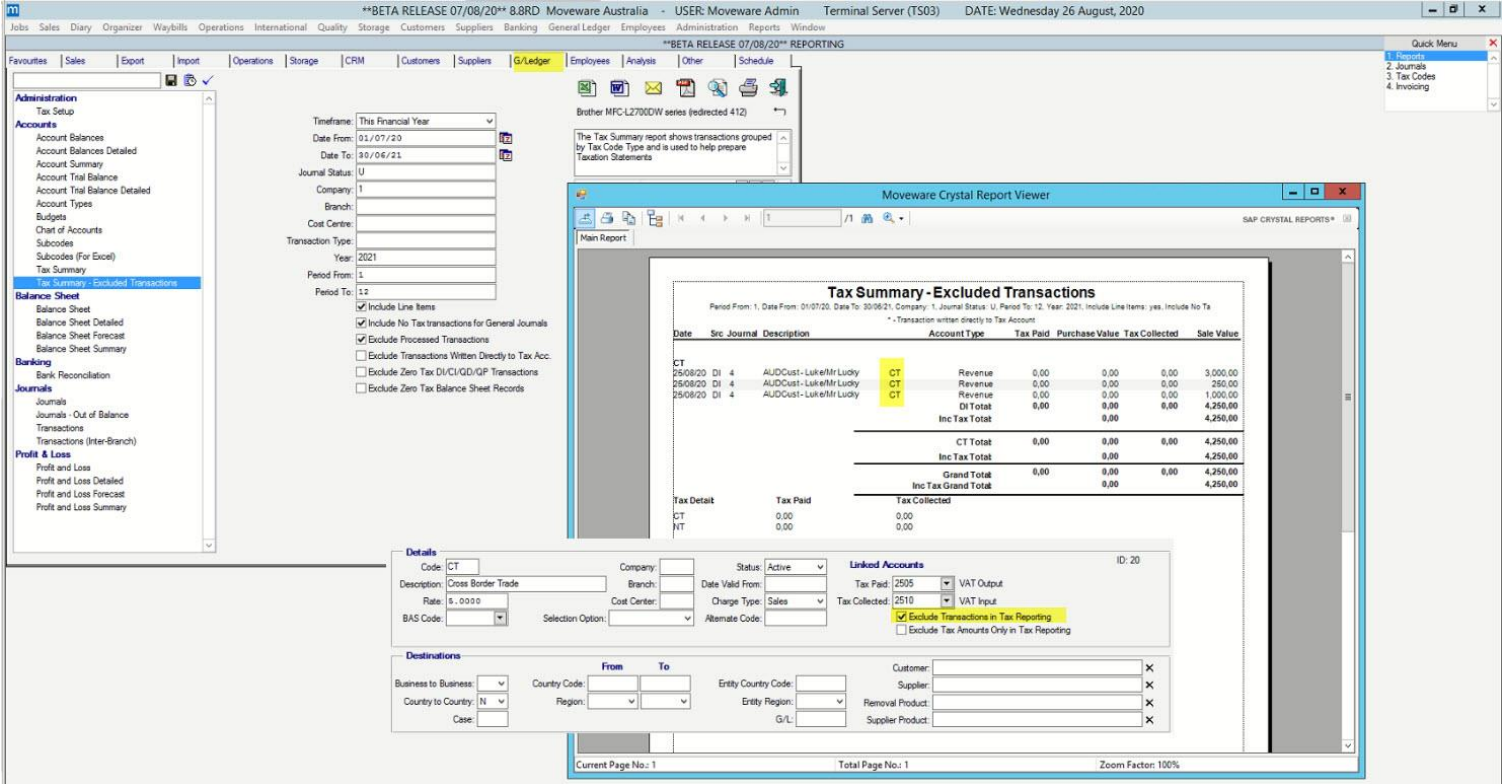

#### **Report Settings:**

Report Name = GLTaxEx Description = Tax Summary - Excluded Transactions Report Type = Report Version = TaxReport Details = The Tax Summary report shows transactions that are flagged as being excluded in the tax reporting and is used for auditors to be able to see what transactions were excluded from taxation reporting/lodgement. Use Filter RP = 'N' Show in  $RP = 'N'$ Merge  $(Y/N) = 'N'$ 

# <span id="page-3-0"></span>**Highlight #2: 382546** To Colour Storage Tab in Removals When Job is Linked to Storage **NEW FUNCTIONALITY**

We have added the ability to colour the Storage tab on the Removals screen when a job is linked to a storage account. Similar to the ways in which the Review and Claim tabs are able to change the colour to red or green to remind users whether the reviews/claims are completed, the Storage tab will also indicate the status of storage accounts linked removals.

Please note that this functionality works in conjunction with the System Parameter **"Show Coloured Tabs in Removals Management"**.

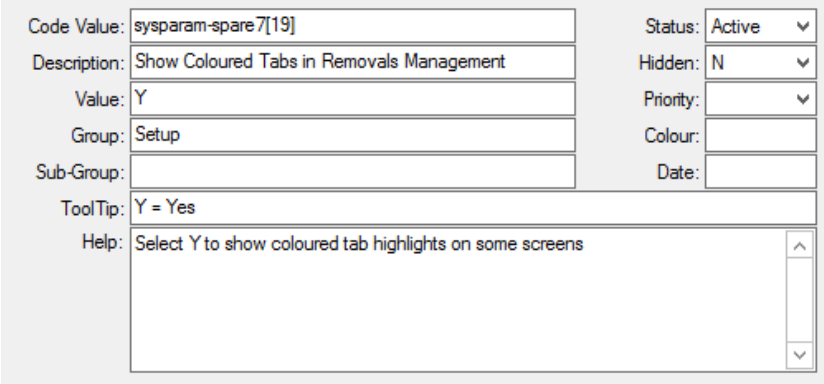

On the Removals screen, the Storage will be coloured in red or green in case a job is linked to a storage account and the following conditions are met:

1. If the Storage Account's status is 'Active' or on 'Hold', the Storage tab will be coloured in red.

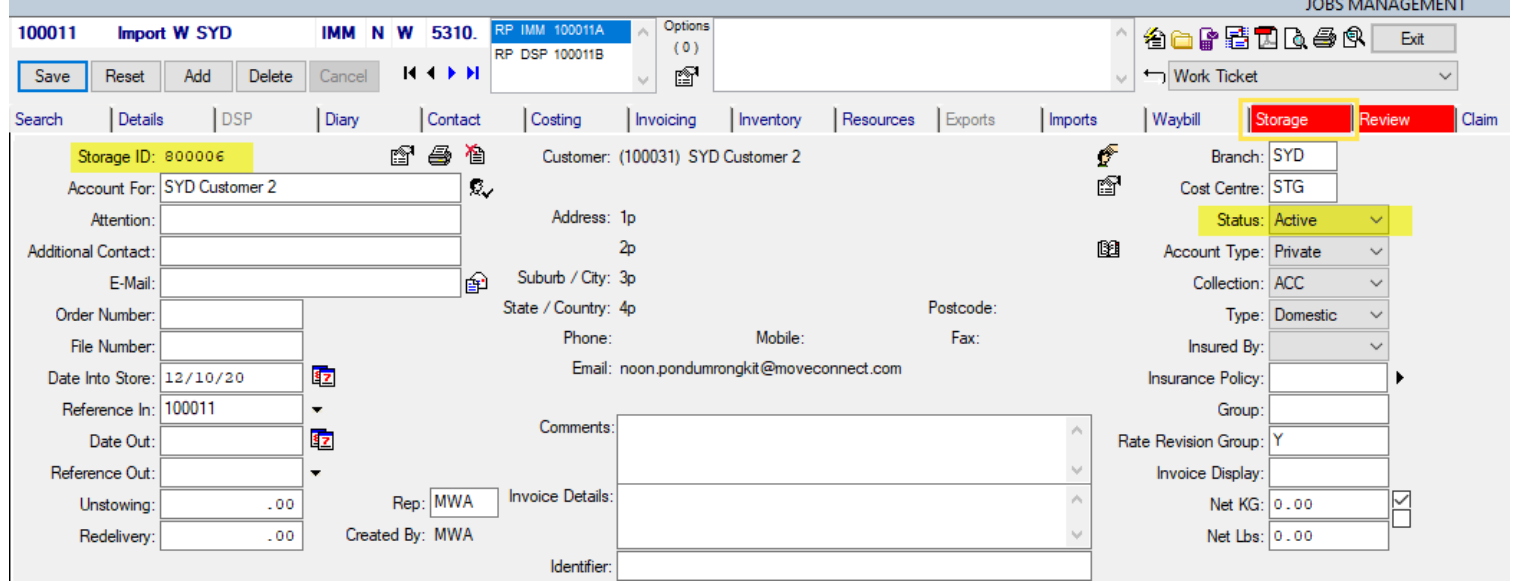

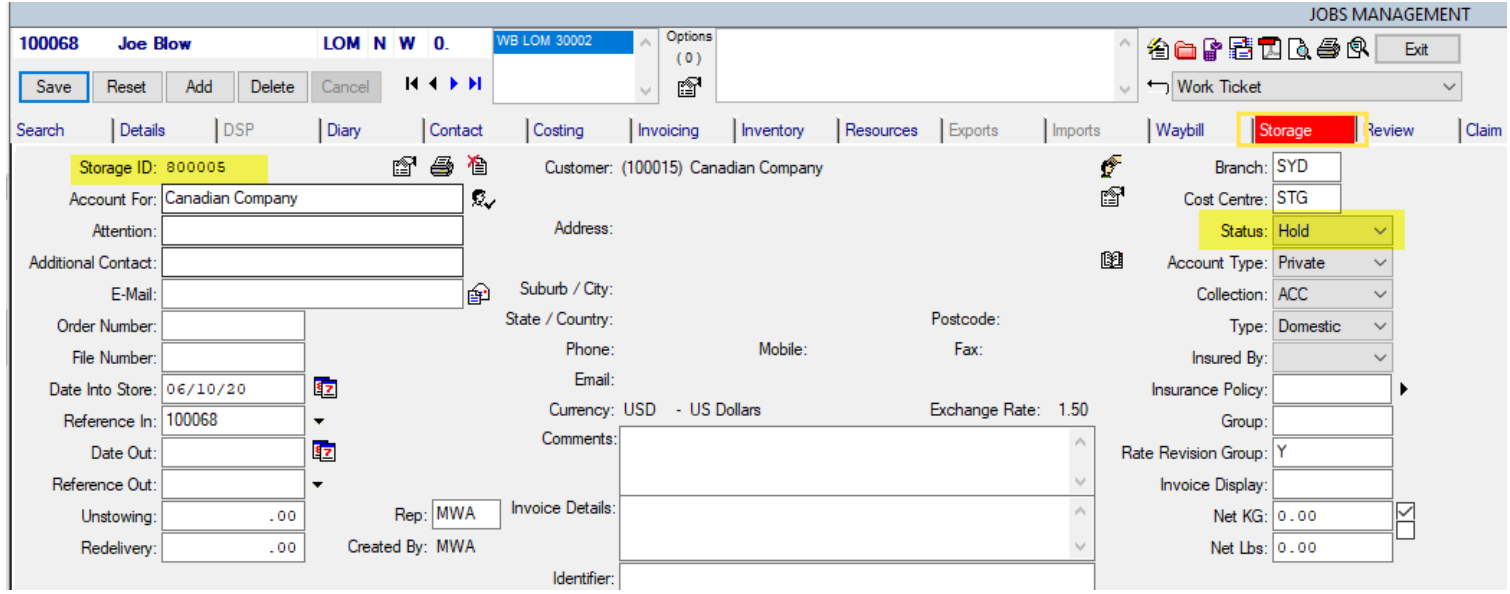

2. If the Storage Account's status is 'Closed', the Storage tab will be coloured in Green

<span id="page-4-0"></span>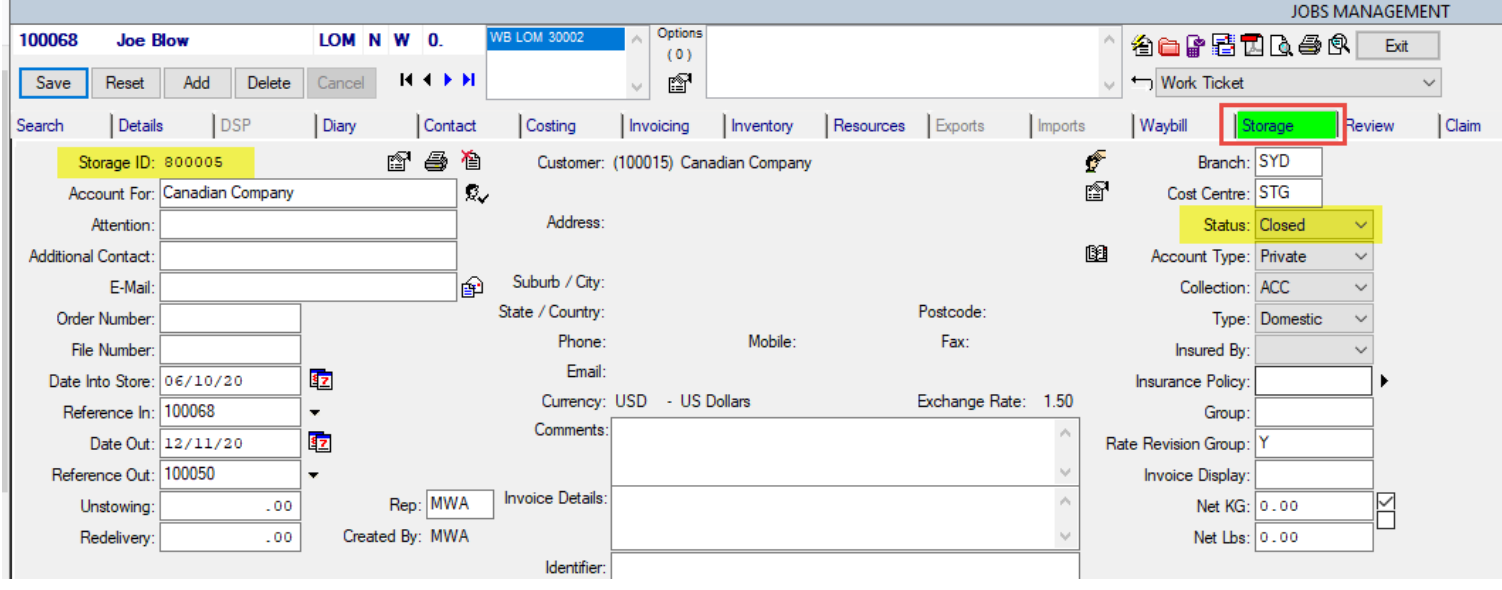

### **Highlight #3: 386870** Event Log to Capture Name of User Logging in as Moveware Admin **NEW FUNCTIONALITY**

We have added a new feature to identify the user who logs in and out of a client's site using the "Mwadmin" credentials. The system will create an event log capturing the login/out which also indicates the name of the Moveware staff member using the session. Previously we could not easily identify which Moveware staff member had logged in on a client system. This feature will help to ensure a better audit trail of Moveware staff changes to customer systems.

When logging in to Moveware on a client's site, a pop-up will appear after a username and password is entered, asking the user to input their name.

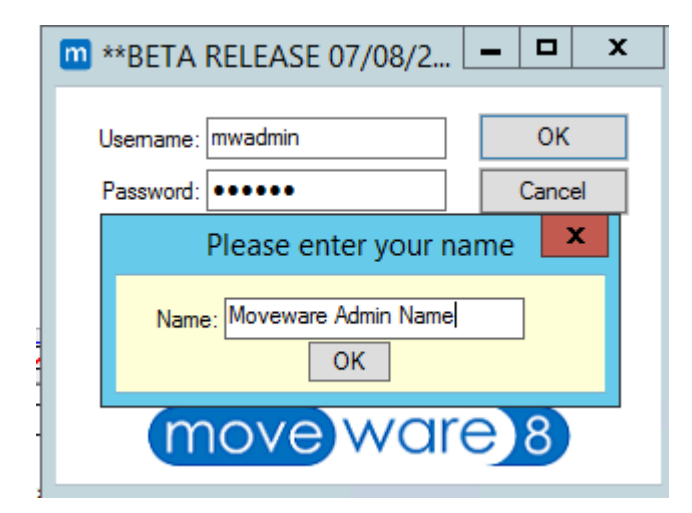

The name will then be present in the event log, identifying which Moveware staff member logs in and out of the client's system.

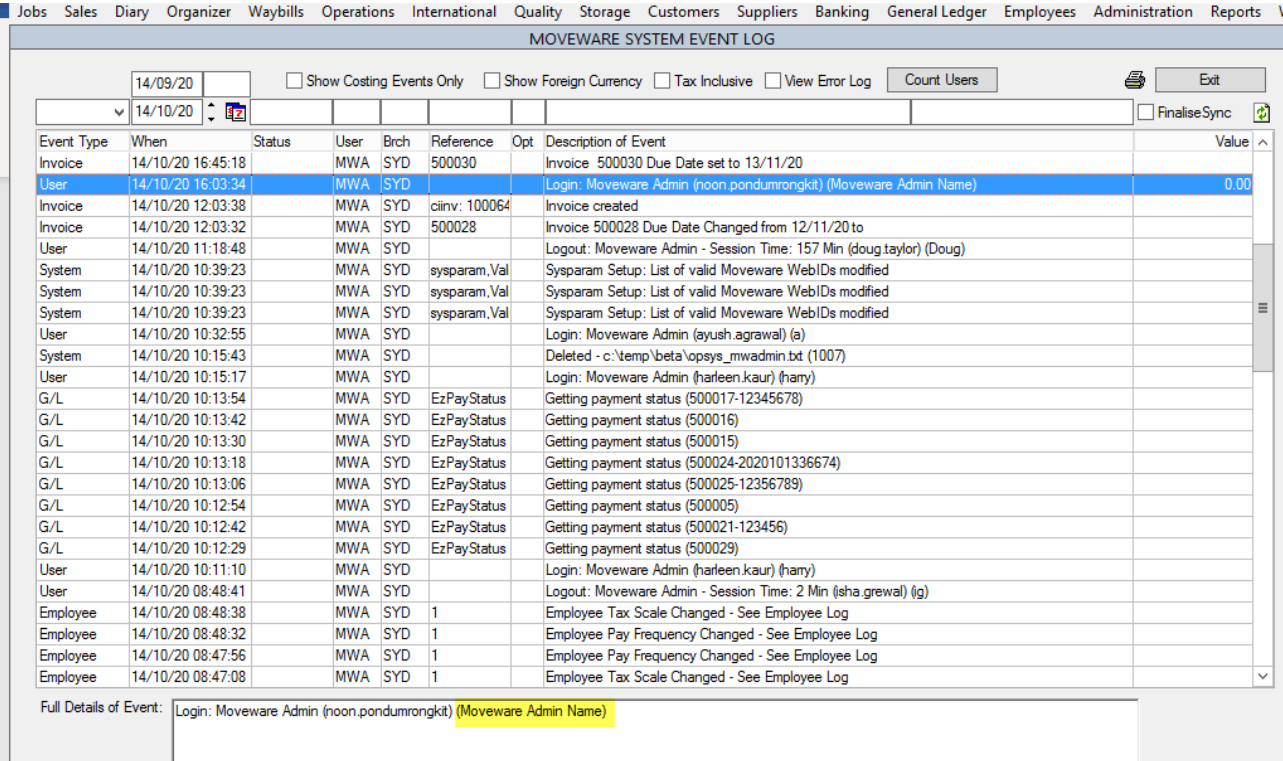

# <span id="page-6-0"></span>**Highlight #4: 381067** To Export Excel Data with xlsx Format to Reduce File Size **NEW REPORT / REPORT CHANGE**

We have added a new Excel Output option - Data Only (xlsx) to the Reports screen. With this option, the output will be significantly smaller in file size compared to the regular 'Data Only' export which exports in '.xls' format used for Office 1997-2013.

Not only is this new output option handy for clients who use the Excel data only export frequently, but it also helps reduce Outlook inbox space, taken by scheduled reports.

<span id="page-6-1"></span>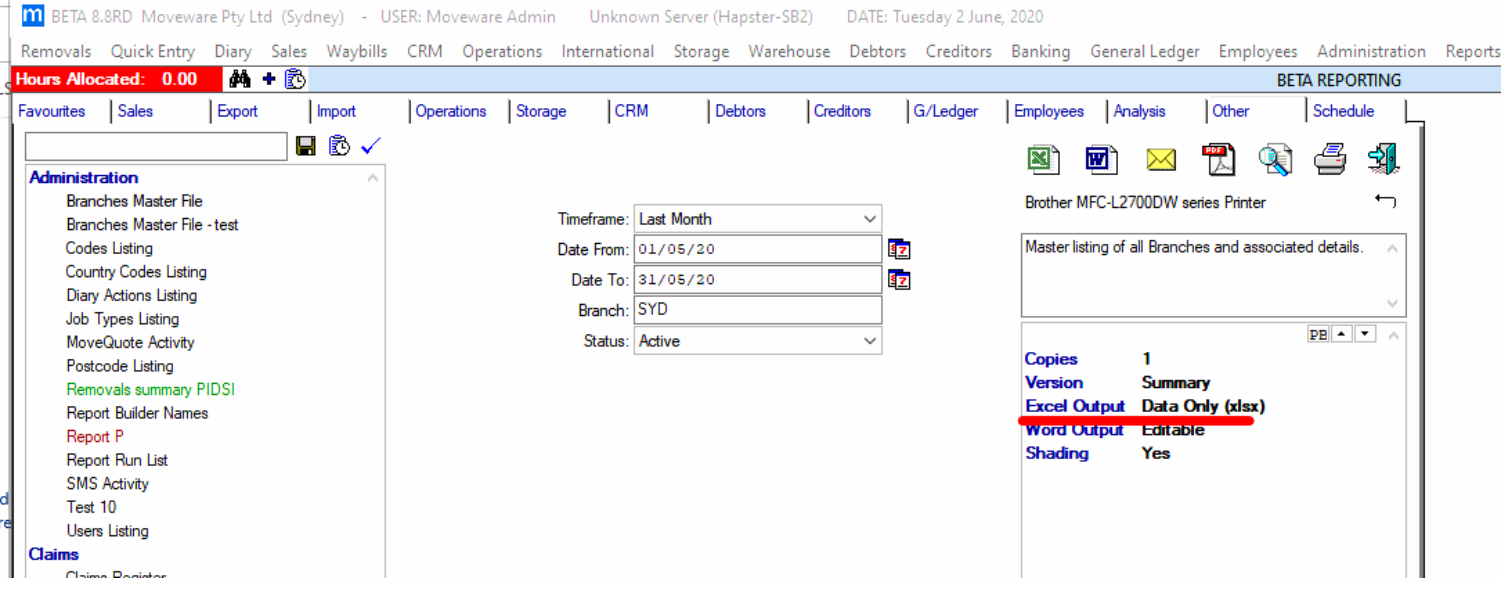

# **Highlight #5: 383176** New Survey Type Filter and 'Group By' for "Job Summary" and "Salesperson Win Loss Analysis Reports" **NEW REPORT / REPORT CHANGE**

We have added a new Survey Type filter to the "Job Summary" report and the "Salesperson Win Loss Analysis" report to display jobs with a specific survey type. Also, a new 'Group By' option of Survey Type is available. Users will be able to group jobs with the same Survey Type.

In Reports, under the Analysis tab, find the "Job Summary" or "Salesperson Win Loss Analysis" report, where the 'Survey Type filter' and 'Group By' have been added.

To filter the records using Survey Type, double-click into the field and a pop-up window will appear for users to select the type of survey they wish the report to populate, such as Onsite, Virtual, etc.

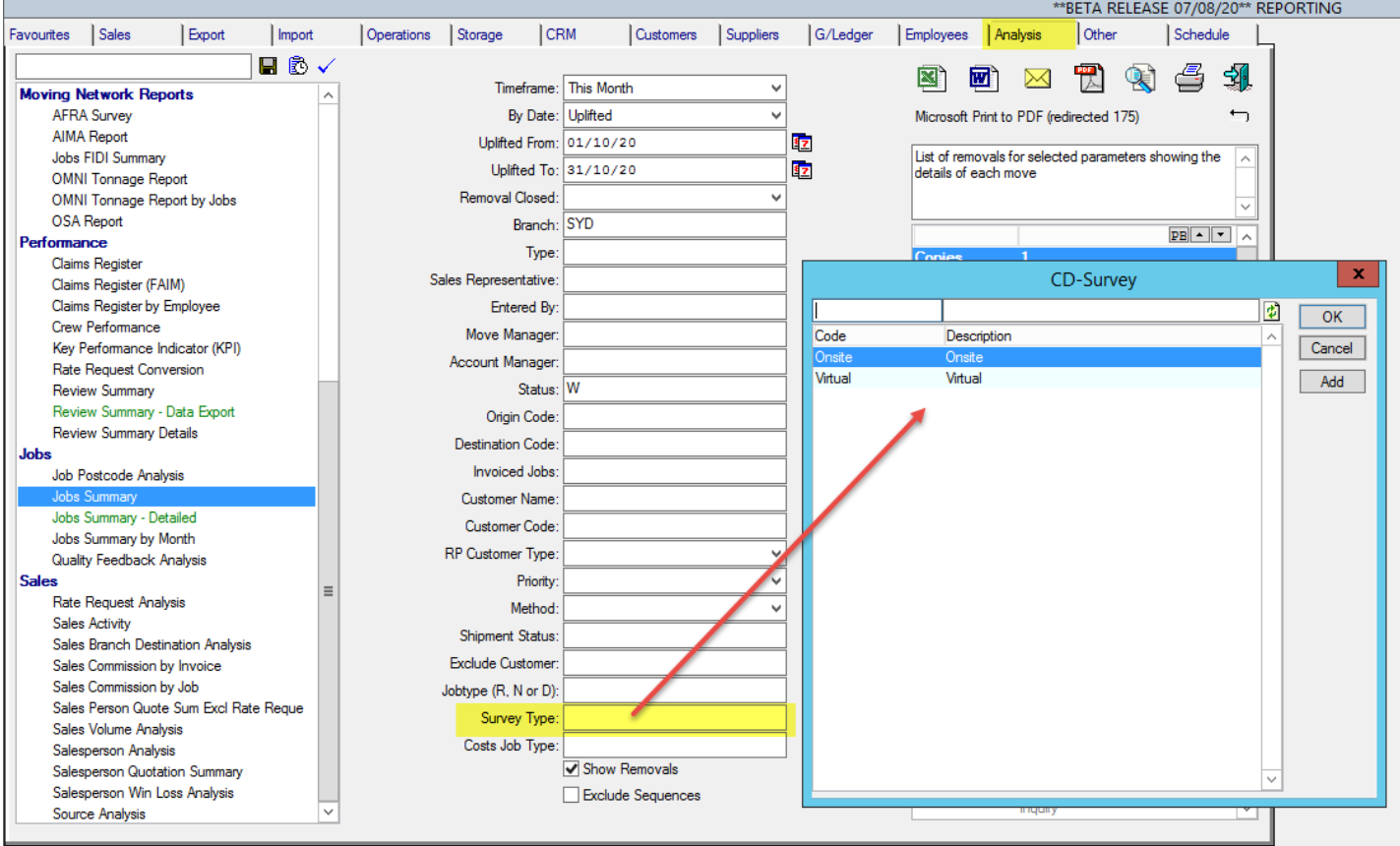

To group records in the "Job Summary" report and the "Salesperson Win Loss Analysis" report by Survey Type, double-click the option in the 'Group By' list. The option selected should appear in bold.

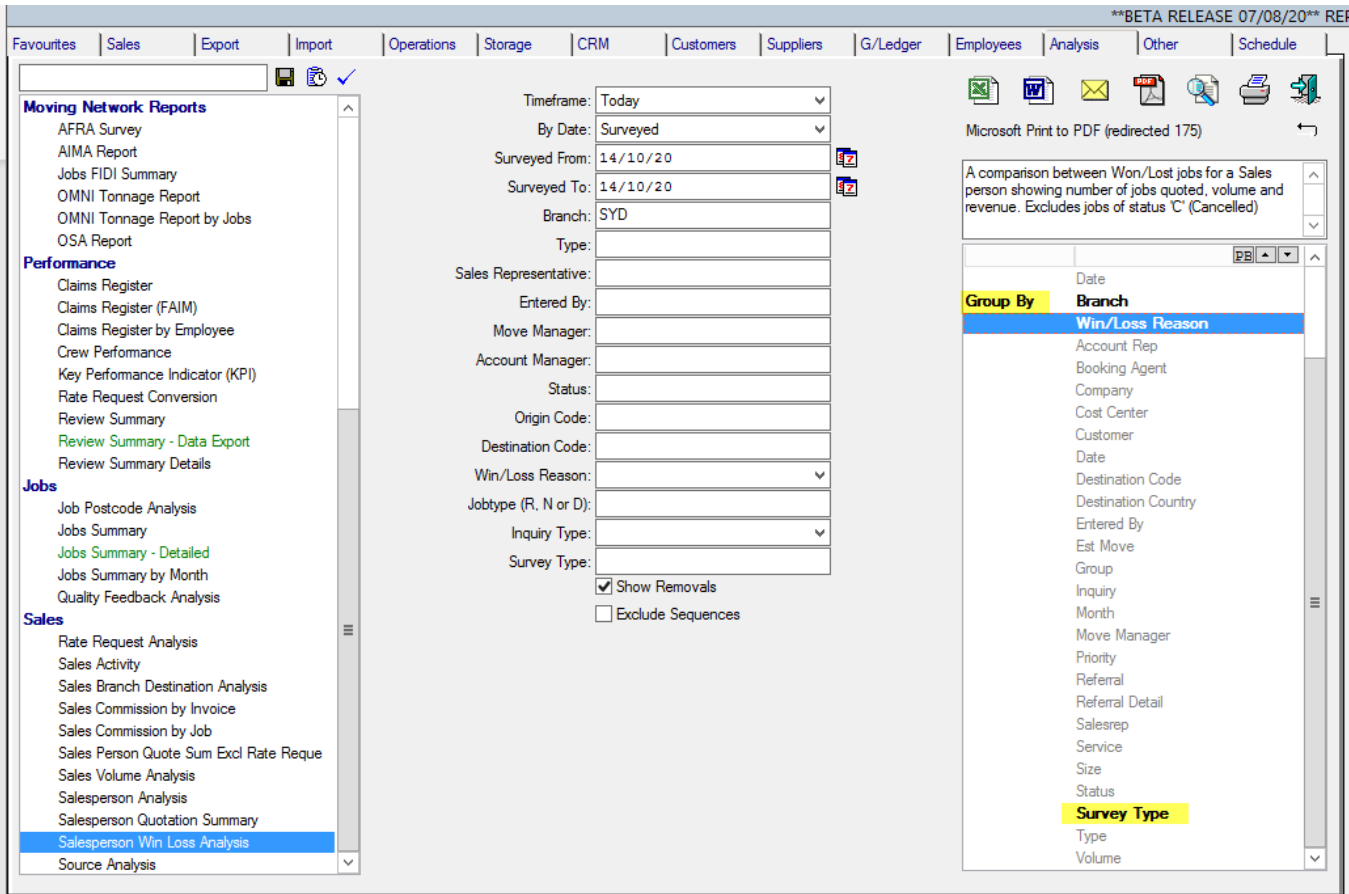

The data printed in the report will be categorized by the type of survey. In the below example, there are three types: Blank (no type selected), Onsite, and Virtual.

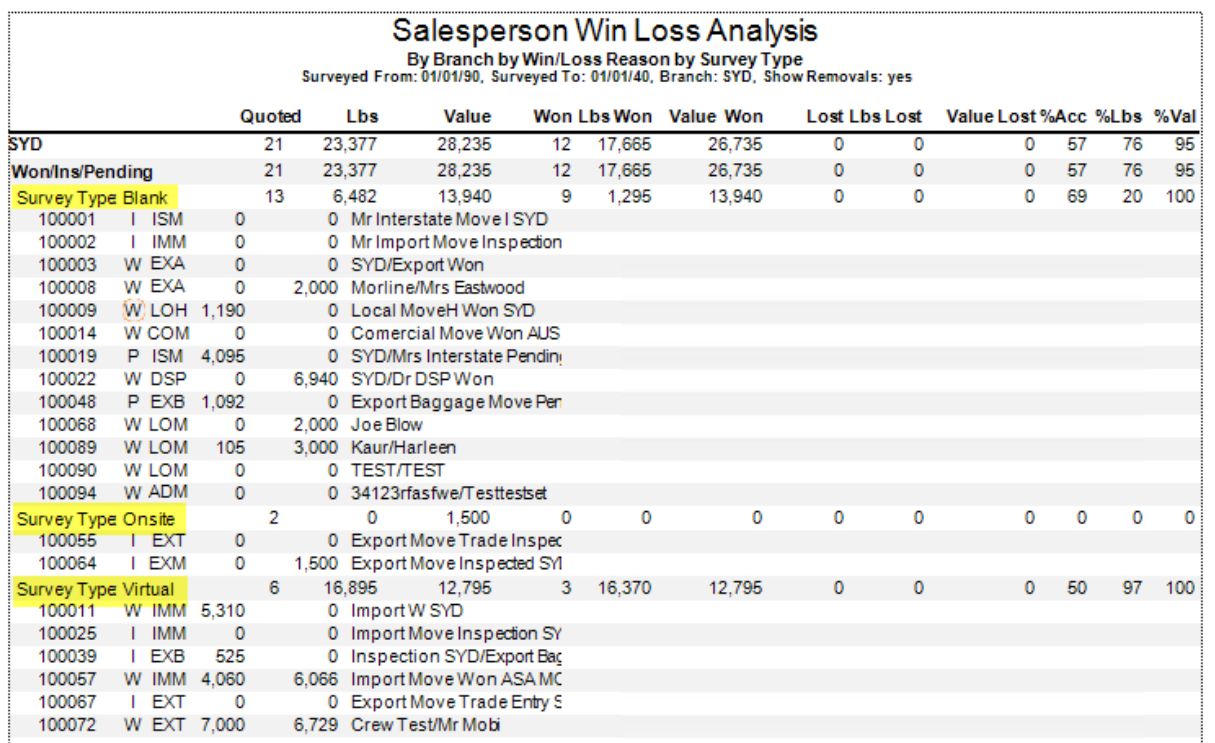

### **Highlight #6: 381635** Two New Grouping Options for Claims Reports **NEW REPORT / REPORT CHANGE**

We have added two new grouping options – 'Caused by Agent' and 'Caused by Employee' - to the following Claims reports:

- Claims Register
- Claims Register (FAIM)
- Claims Register by Employee

Navigate to the Reports screen then to the Analysis tab. When selecting the Claims Register, Claims Register (FAIM), or Claims Register by Employee report, the two new grouping options will be available under 'Group By'.

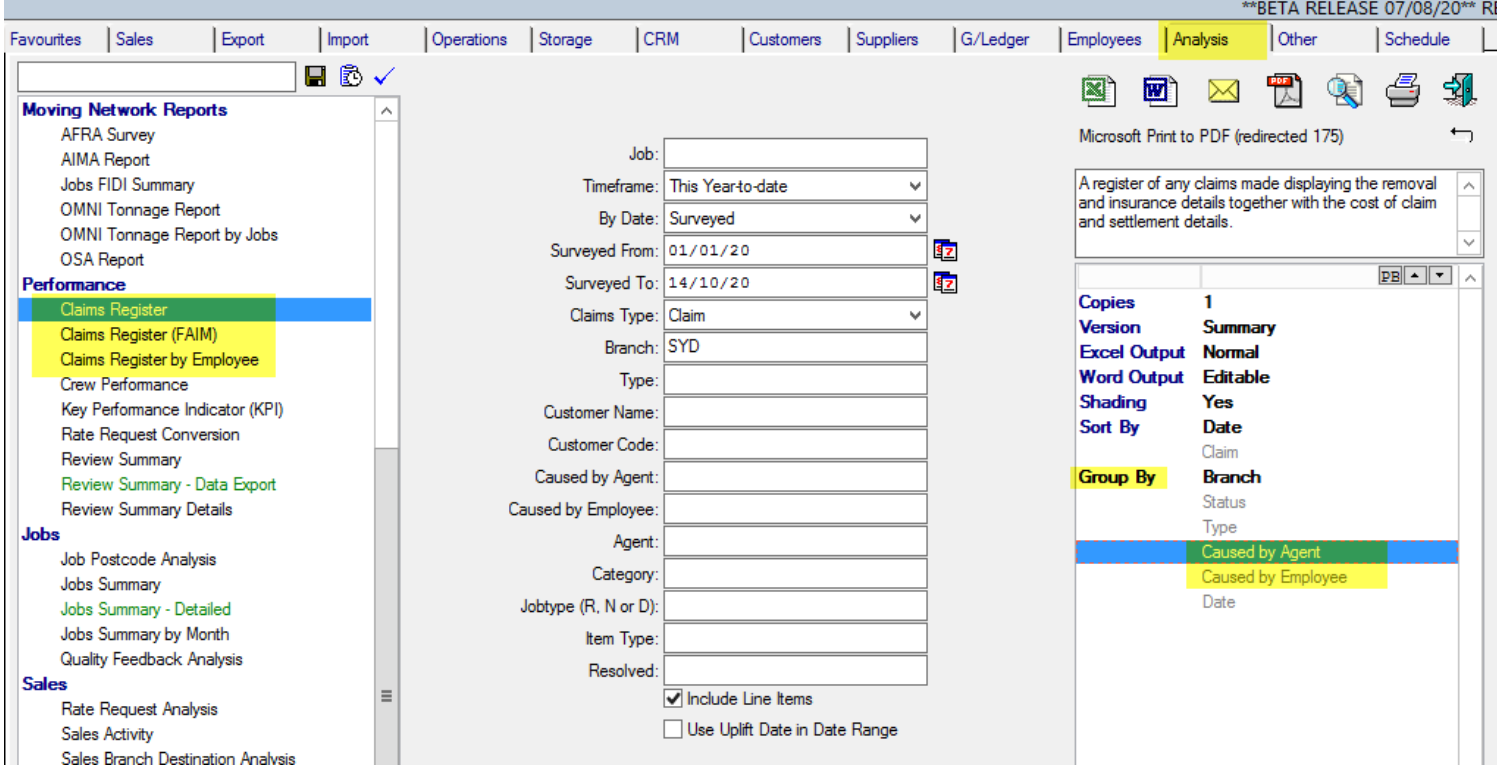

# <span id="page-10-0"></span>**Highlight #7: 374297A** New System Parameter to Default Sort Order for Debtor Invoice Update Screen

### **NEW FUNCTIONALITY**

A new System Parameter has been added to enable the ability to customize the sort order on the Invoice Update screen.

Users can enable the System Parameter **"Default Sort Order for Debtor Invoice Update Screen"** and add the value they would like to be set as the default sort order on the Invoice Update screen which is [Column index] + ['' for ascending, 'D' for descending]. For example, if the System Parameter is set to 1D, the system will sort the values in column 1 (Invoice Number) in descending order. On the other hand, if set to 1, the invoice numbers will be sorted in ascending order.

The following are the available options for this System Parameter:

- 1 Sort by Invoice # ascending 7 Sort by Status (St) ascending 13 Sort by Brnd ascending 1D - Sort by Invoice # descending 7D - Sort by Status (St) descending 13D - Sort by Brnd descending 2 - Sort by Date ascending 8 - Sort by Pay Method ascending 14 - Sort by Type ascending 2D - Sort by Date descending 8D - Sort by Pay Method descending 14D - Sort by Type descending 3 - Sort by R/Plan # ascending 9 - Sort by Date Posted ascending 15 - Sort by Src ascending 3D - Sort by R/Plan # descending 9D - Sort by Date Posted descending 15D - Sort by Src desc 4 - Sort by Waybill ascending 10 - Sort by Billing ascending 16 - Sort by Cost ascending 4D - Sort by Waybill descending 10D - Sort by Billing descending 16D - Sort by Cost descending 5 - Sort by Uplift ascending 11 - Sort by Name ascending 17 - Sort by curr ascending 5D - Sort by Uplift descending 11D - Sort by Name descending 17D - Sort by curr descending
	-

6 - Sort by Delivery ascending 12 - Sort by Brch ascending 18 - Sort by Invoice Status (St) ascending 6D - Sort by Delivery descending 12D - Sort by brch descending 18D - Sort by Invoice Status (St) descending

In the below example, the System Parameter is set to 6D which means the records on the Invoice Update screen will be sorted by the Delivery date assigned to the removal plans linked to the invoices, from the most recent dates to the earliest.

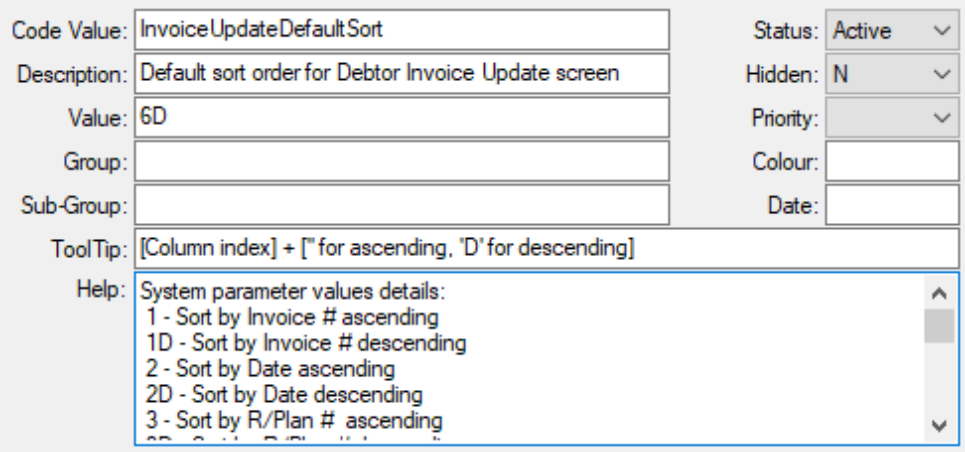

Navigate to the Invoice Update screen (Customers/Debtors > Invoice Update). Check the toggle next to Uplift to show delivery dates, and the existing invoices will appear as shown in the following image.

<span id="page-11-0"></span>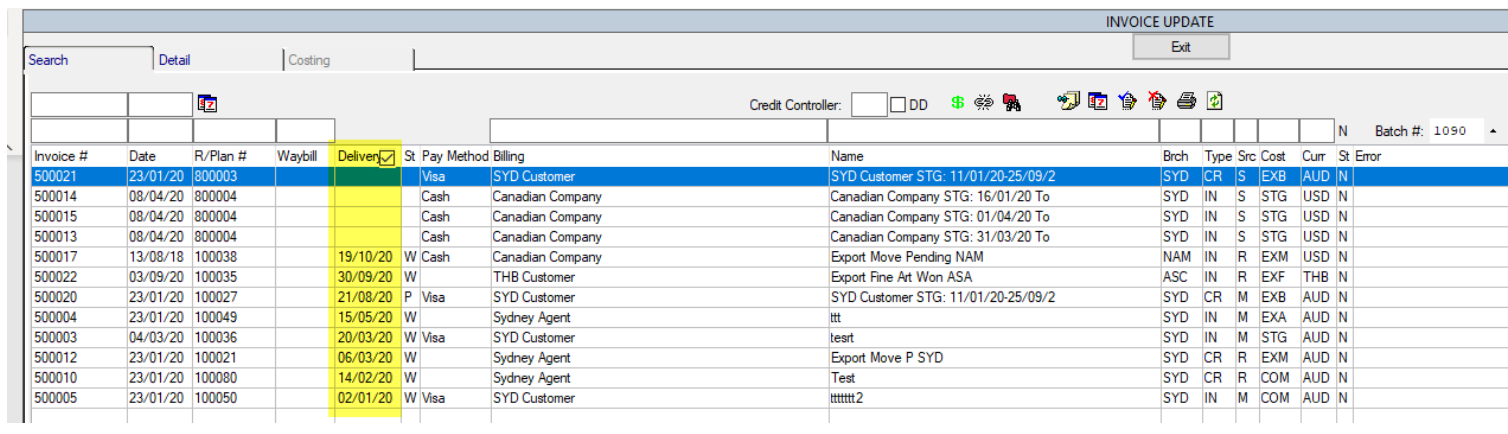

#### **System Parameter settings:**

Code: InvoiceUpdateDefaultSort Description: Default sort order for Debtor Invoice Update screen Default = 1D

### **Highlight #8: 368949-033**

### New System Parameter to Set Invoice Default Language to Customer Language **NEW FUNCTIONALITY**

A new System Parameter called **"Setting Invoice Default Language from Customer"** has been added to default the Invoice language based on the language of the customer assigned to the invoice.

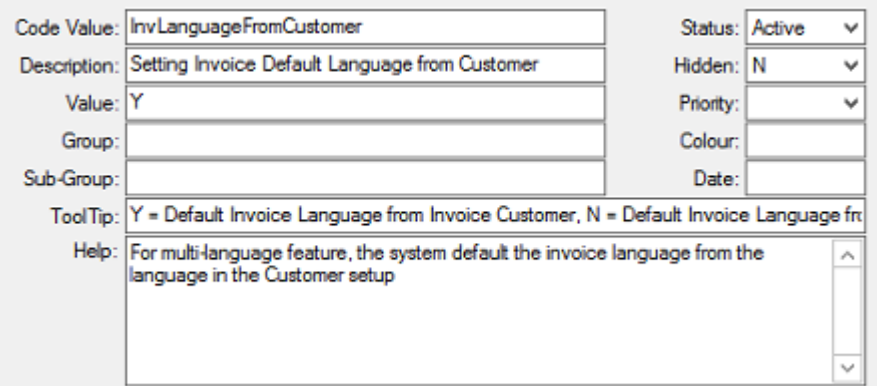

Enable the System Parameter, and the system will ensure that the language in the Invoice being printed corresponds with the language of the customer to whom the invoice is issued.

In this instance, Debtor/Customer 100068 has their language defaulted to Spanish.

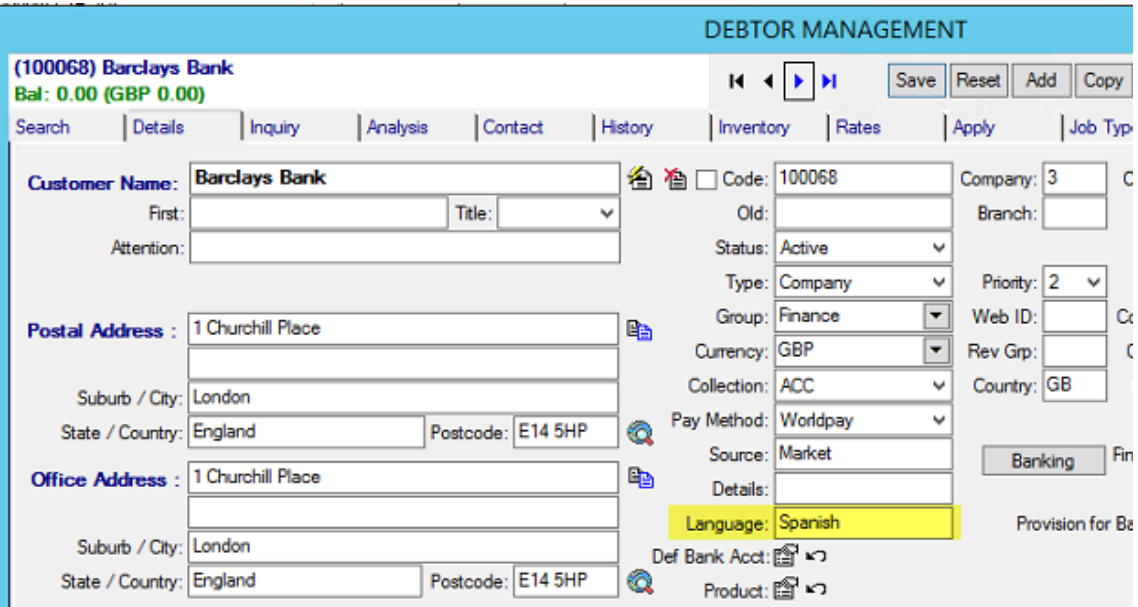

When running Invoice #500094 which is linked to Job/Removal #104429 either from the Invoicing or the Removals module, the Invoice will always be printed in Spanish. This will be the case regardless of the language set in Removal Details.

#### **Invoicing**

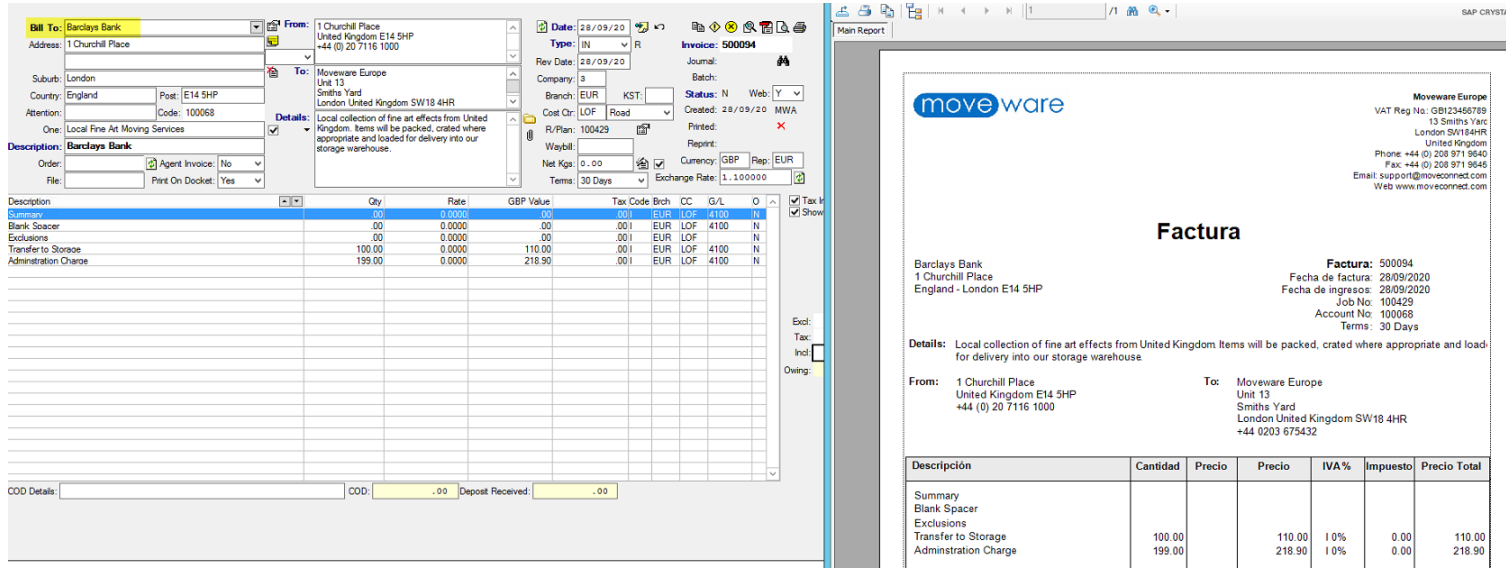

#### **Removals**

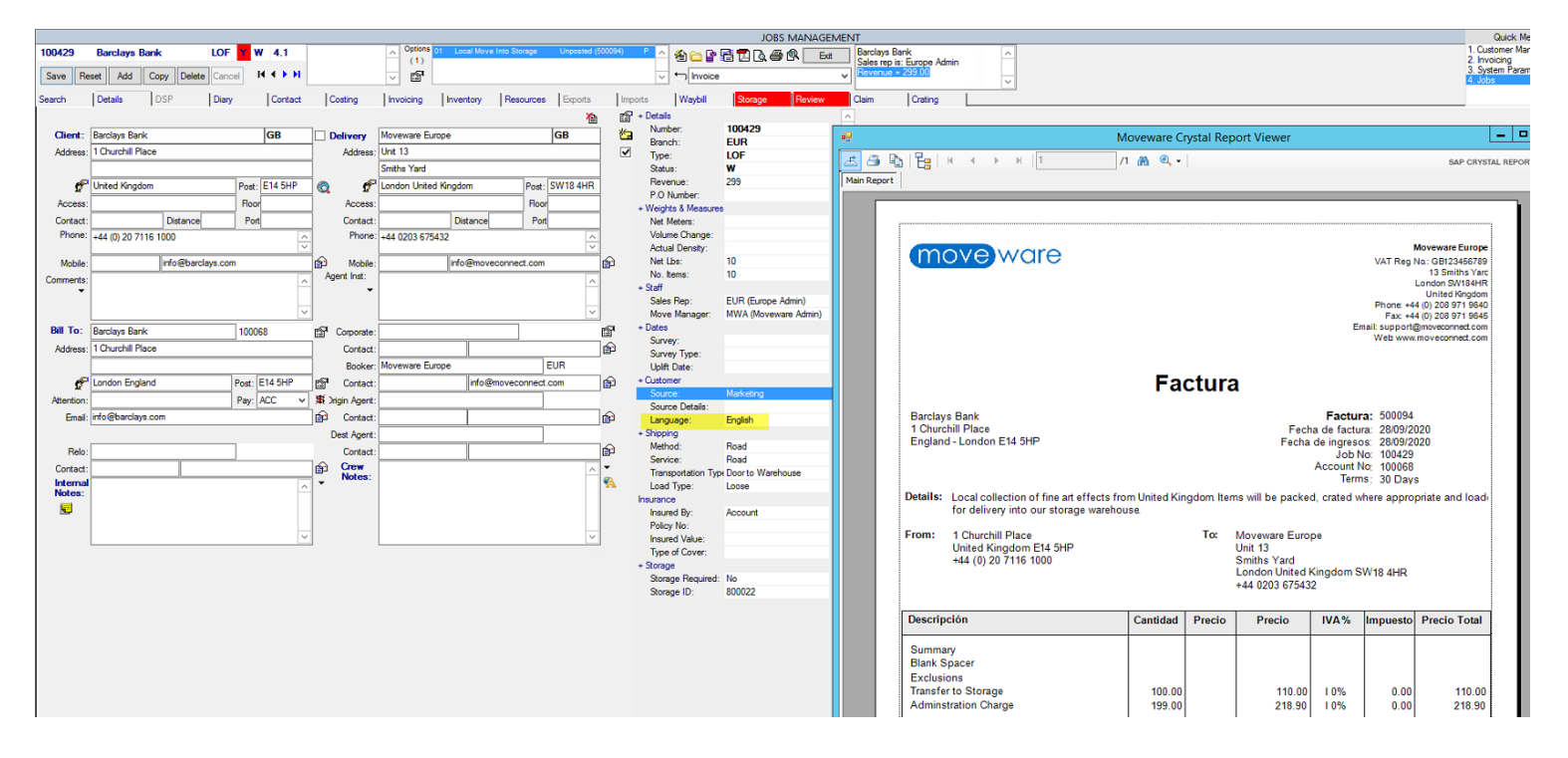

If the System Parameter is inactive, Moveware will default the Invoice language to that of Invoice Customer/Debtor when running the report from Invoicing, and to the Removal language when running the report in Removals.

#### **System Parameter settings:**

Code: InvLanguageFromCustomer

Description: Default Invoice Language from Invoice Customer

Options: = Default Invoice Language from Invoice Customer, N = Default Invoice Language from Removal (Default = N)

# <span id="page-14-0"></span>**Highlight #9: 384403** Entering Est Move Date in Quick Job Entry without the '/' Symbol **NEW FUNCTIONALITY**

In Quick Job Entry > Est Move, users can now manually enter the date as numbers without using the '/' symbol to divide date, month, and year. Upon leaving the field or pressing the Enter key, if the value entered can be converted into a valid date format, Moveware will do so automatically by adding the '/' symbol.

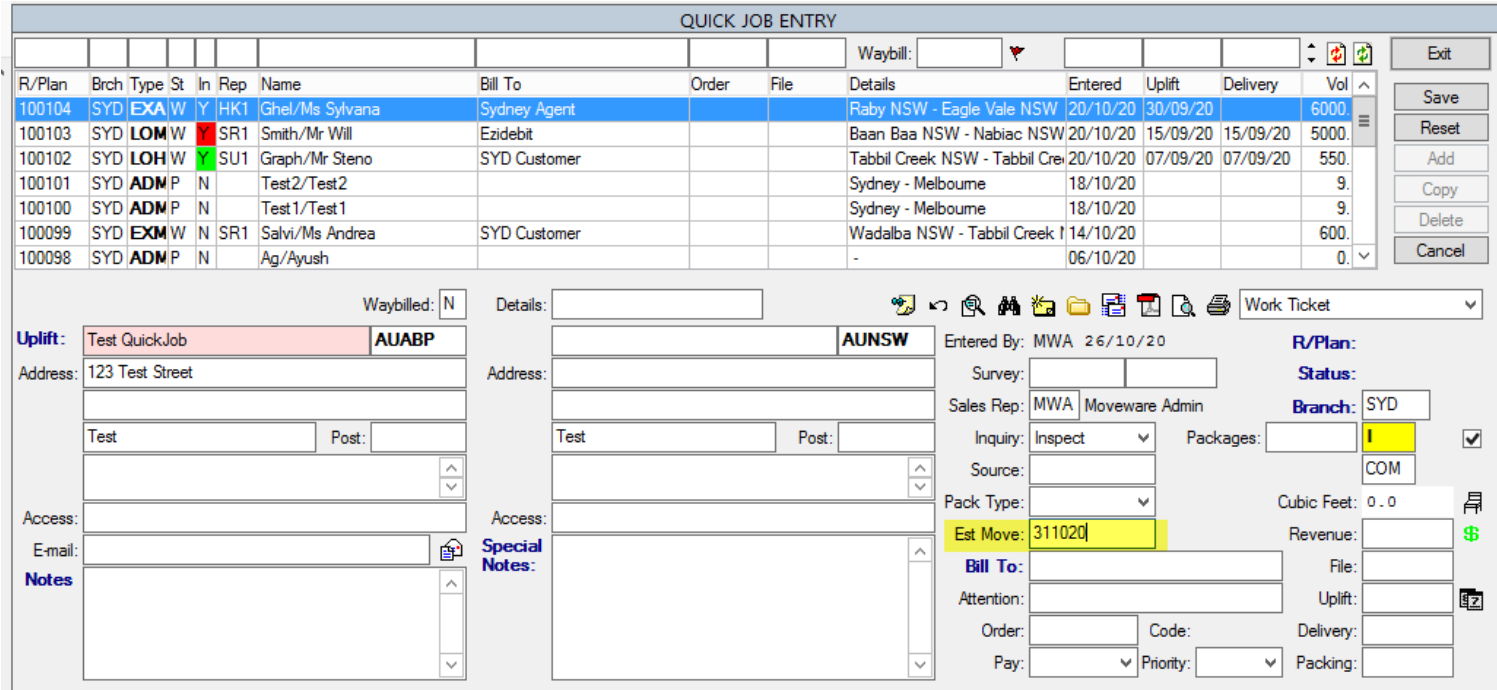

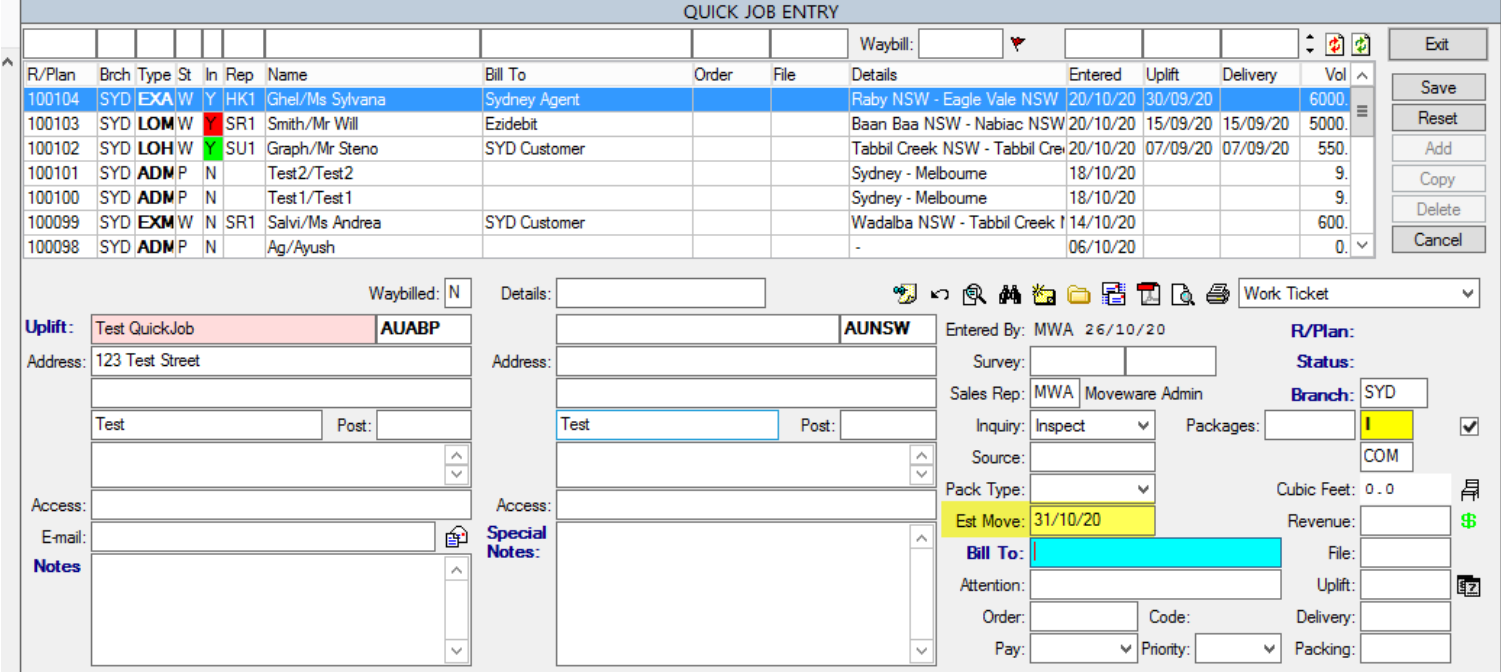

Previously, if a user chose to enter the date manually, the system would require it to be entered with '/' symbol or by using the calendar pop-up.

# <span id="page-15-0"></span>**Highlight #10: 383047** New System Parameter to Delete Outlook Appointment if Survey Date is Cleared **NEW FUNCTIONALITY**

We have added a new System Parameter to delete Outlook appointments if the linked survey date in Moveware is cleared. Previously, when a user cleared the survey date, the Outlook appointment was not deleted.

To review how to set up Outlook Appointment Sync, please click [here](https://wiki.moveconnect.com/docs/moveware/outlook-appointment-sync/) or follow this link: [https://wiki.moveconnect.com/docs/moveware/outlook-appointment-sync/.](https://wiki.moveconnect.com/docs/moveware/outlook-appointment-sync/)

Users can set the survey date in Moveware which creates a survey appointment in Outlook, change the date/time, or delete it which reflects in the Outlook calendar and updates the appointment accordingly.

This functionality requires the System Parameter **"To delete outlook appointments if survey diary date is cleared"** to be enabled.

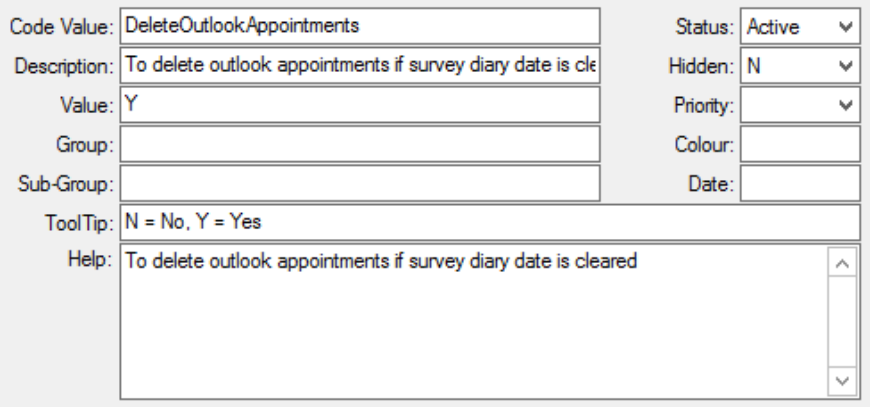

Changes made to your survey date and time in Moveware will update your appointment in Outlook. In this instance, a survey appointment was created for 30 October 2020.

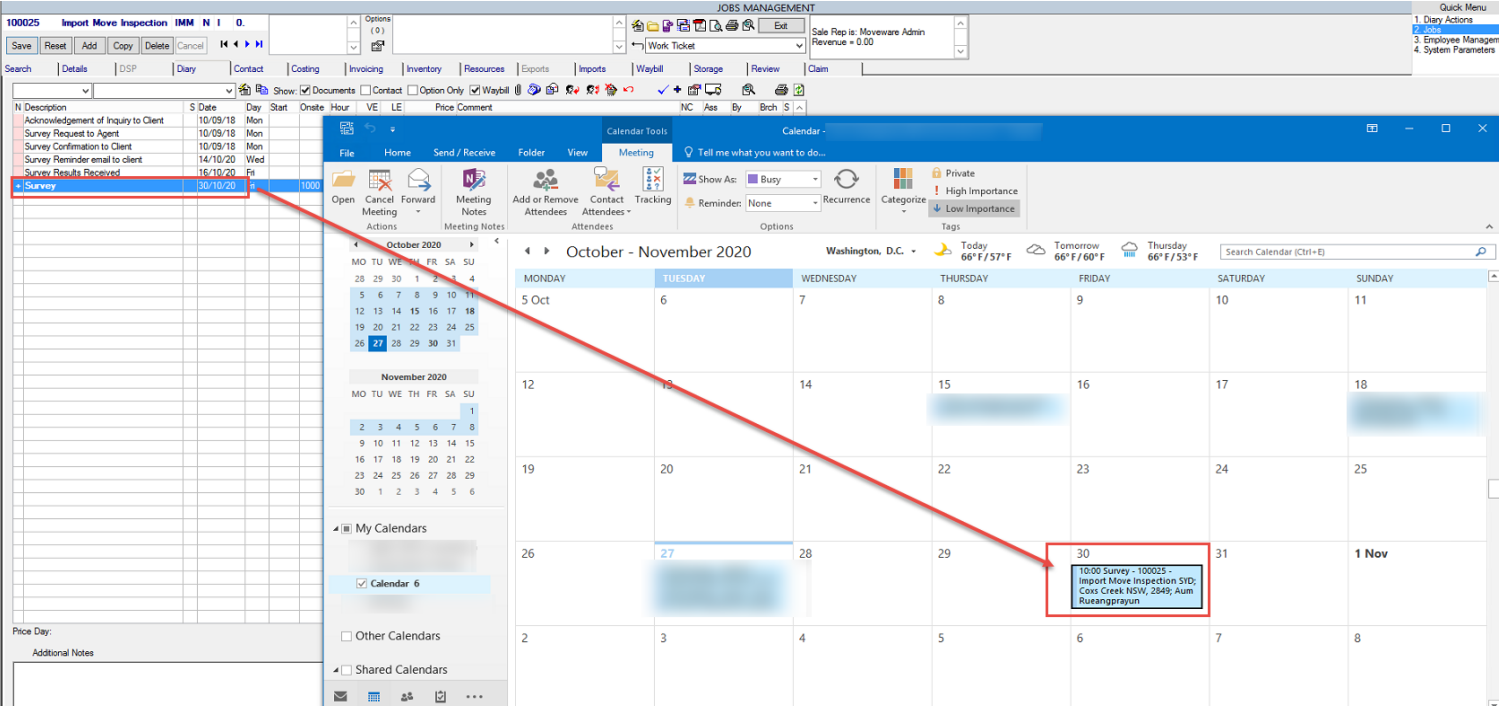

Clear the survey date in Moveware and the appointment was also removed from Outlook.

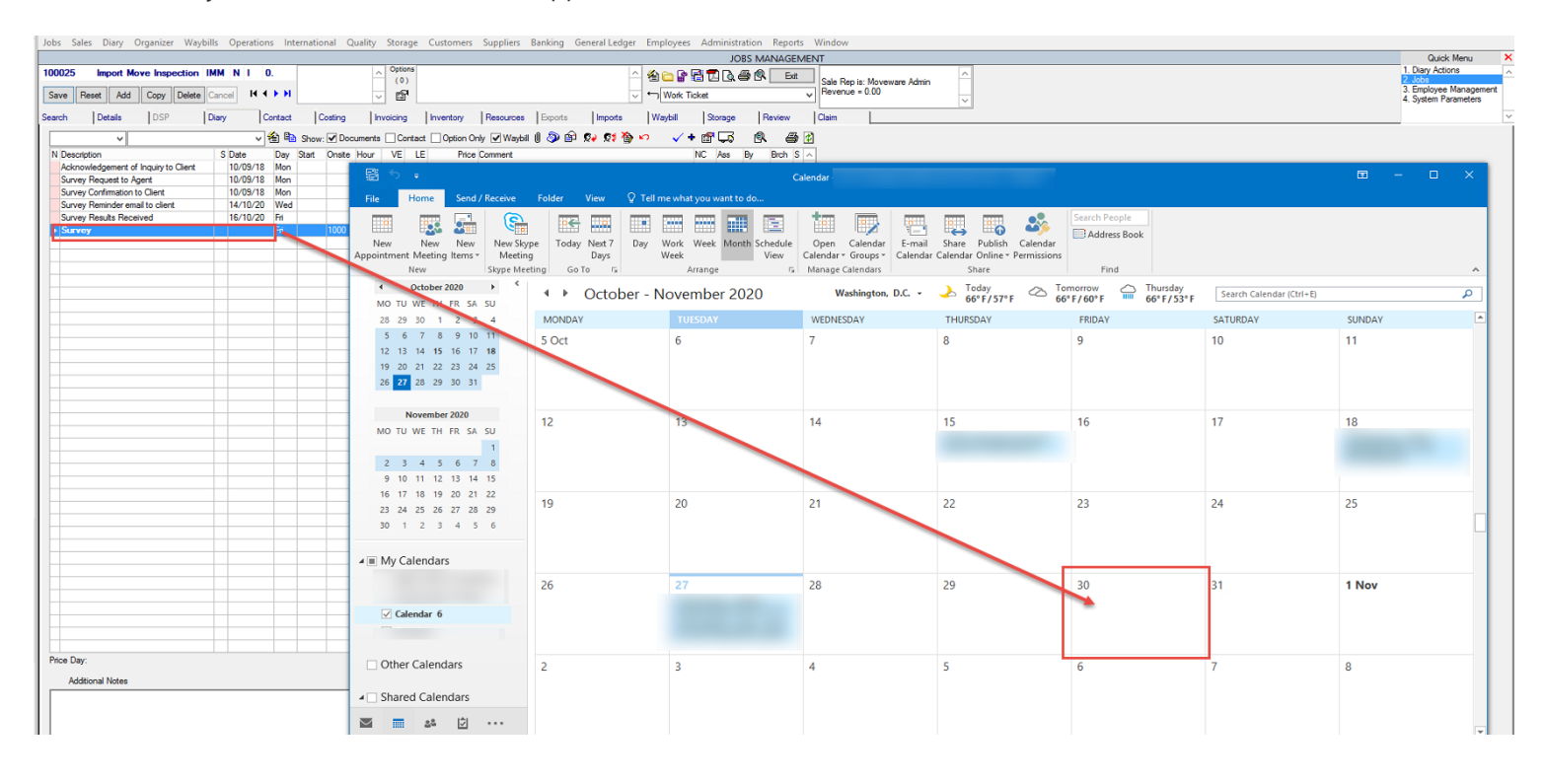

#### **System Parameter settings:**

Code: DeleteOutlookAppointments Description: To delete outlook appointments if survey diary date is cleared Options:  $Y = Yes$ ,  $N = No$  (Default = N)

# <span id="page-17-0"></span>**Highlight#11: 383896**  Creating Default Debtor/Creditor Attachment Sub Folders **NEW FUNCTIONALITY**

We have added the ability to create default Debtor/Creditor attachment sub folders, similar to how we can default the creation of removal, storage and employee subfolders.

Normally, Moveware will follow the highlighted path and store report files generated for the Debtor in the main folder.

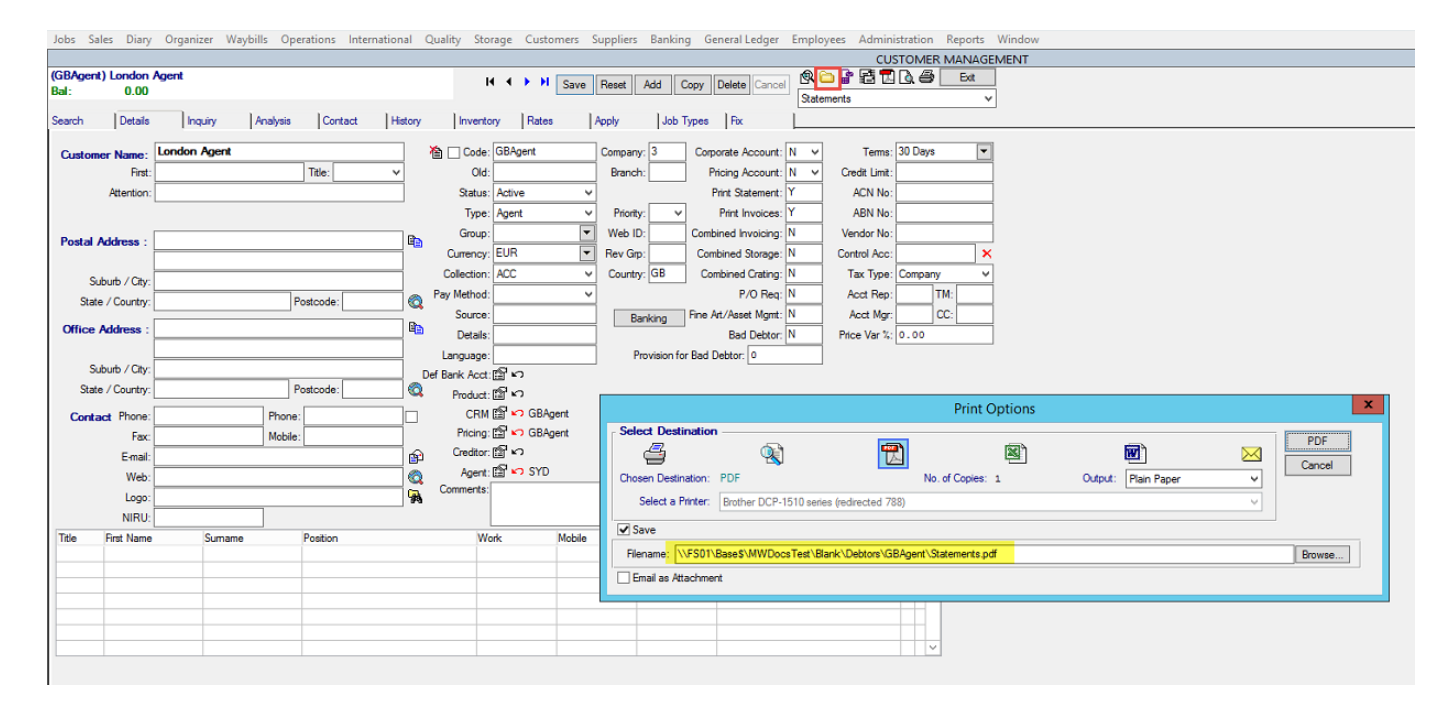

The below image shows a Creditor folder without a subfolder.

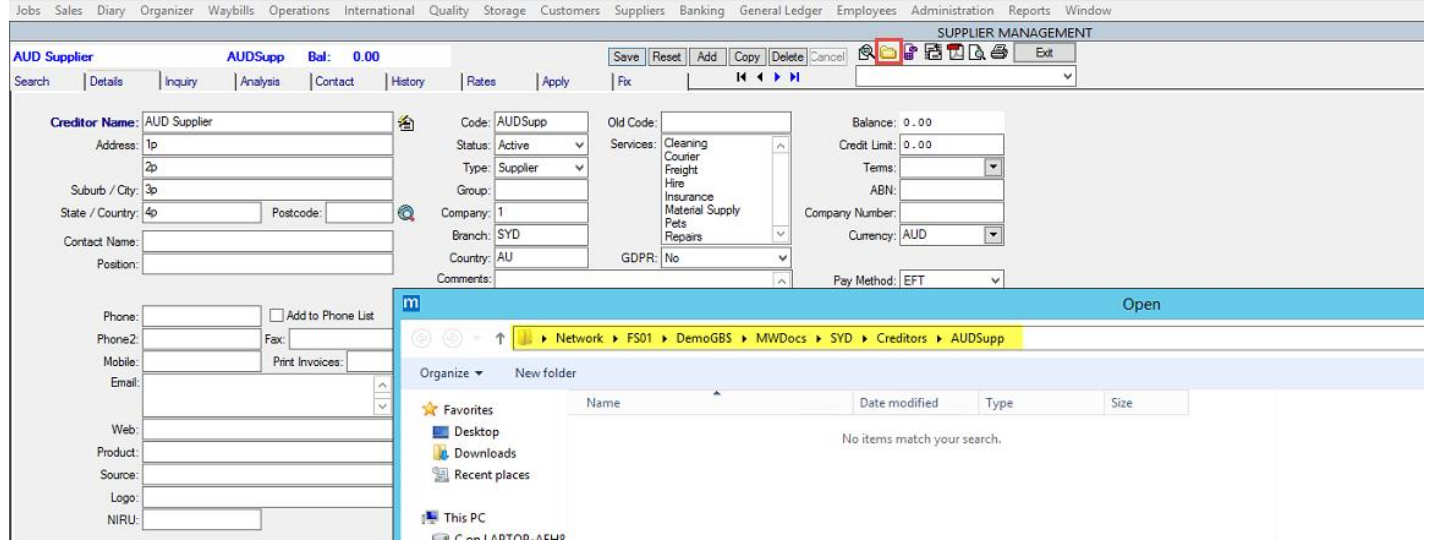

To create a subfolder, navigate to the Code Management screen to add a new code with Type = Directory. Enter a Code Value and Description. Please also ensure the correct value is entered in the Default field depending on whether the subfolder is to be used with C (Creditors) or D (Debtors).

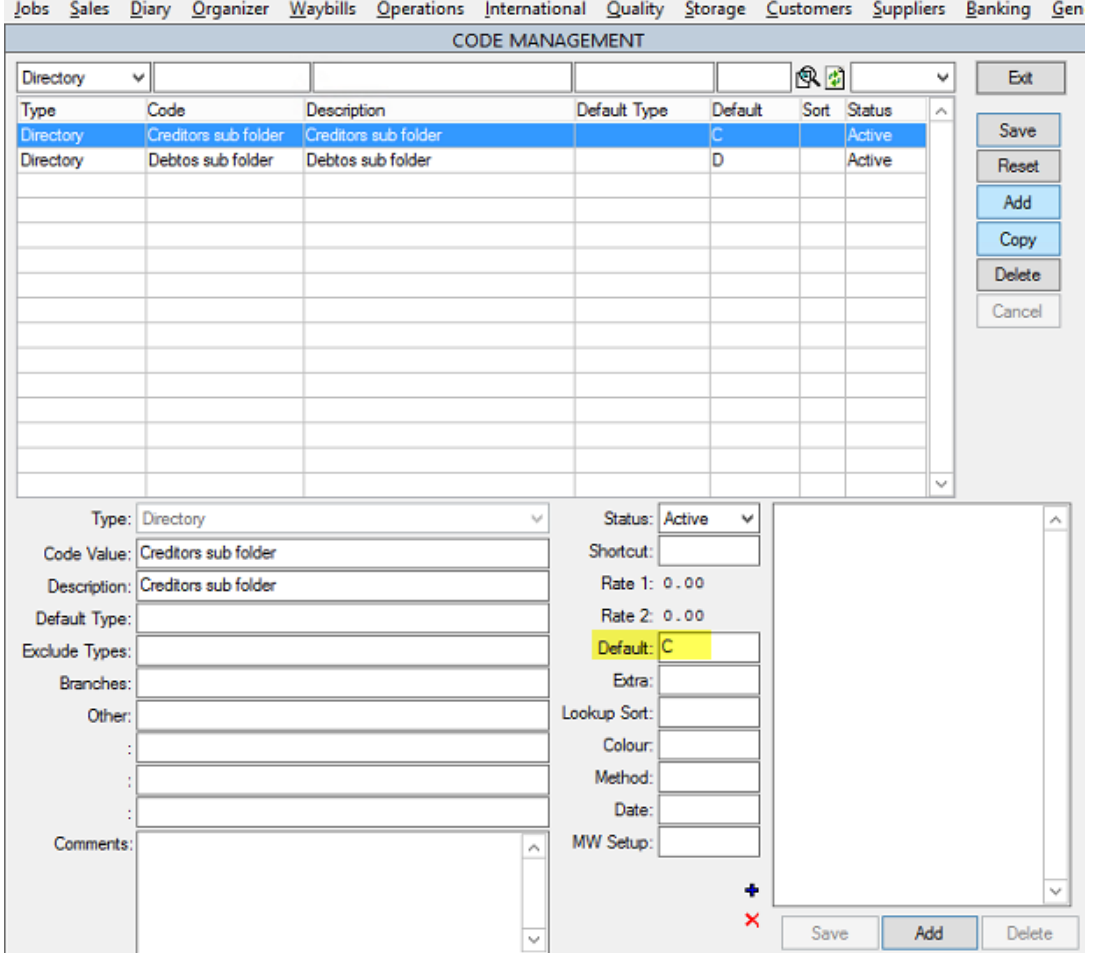

<span id="page-18-0"></span>The new subfolder will appear in Debtor or Creditor Management when selecting the attachment folder for each Debtor/Creditor.

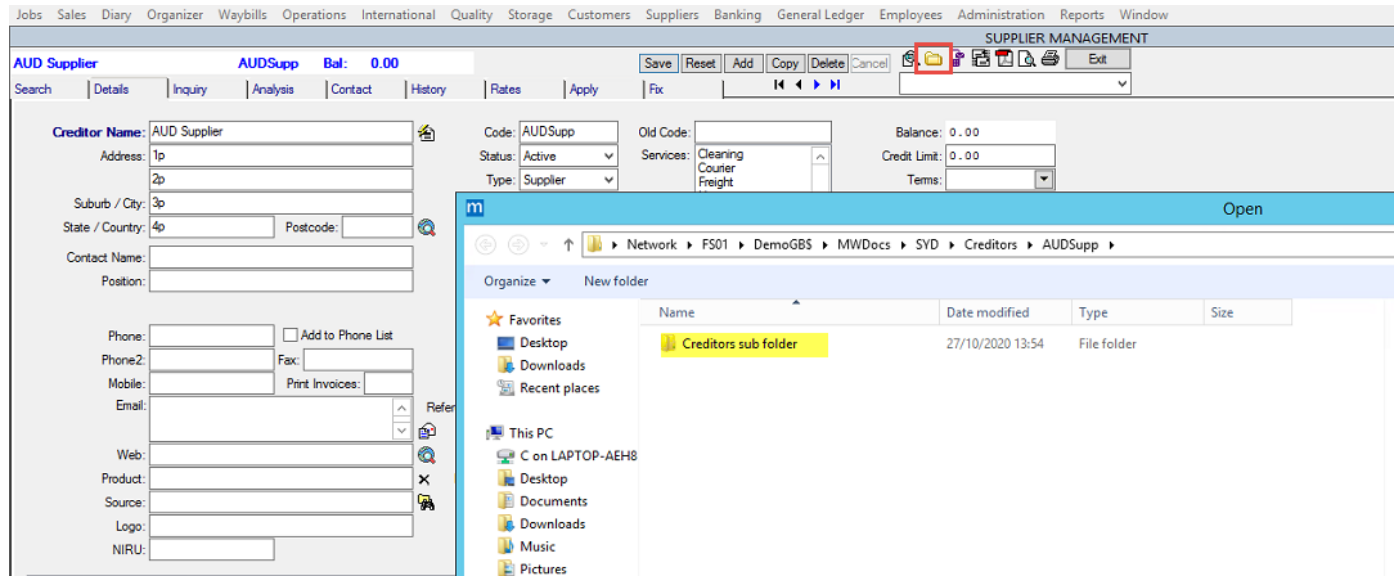

# **Highlight #12: 380422** Creating Sub Folders on Storage Management Screen **NEW FUNCTIONALITY**

<span id="page-19-0"></span>We have added the ability to create subfolders on the Storage Management screen. The subfolder created will appear in the Storage Attachments folder. Follow the steps to create the subfolder via Code Management:

1. Navigate to Code Management (Administration > Company Setup). Select 'Directory' for Code Type.

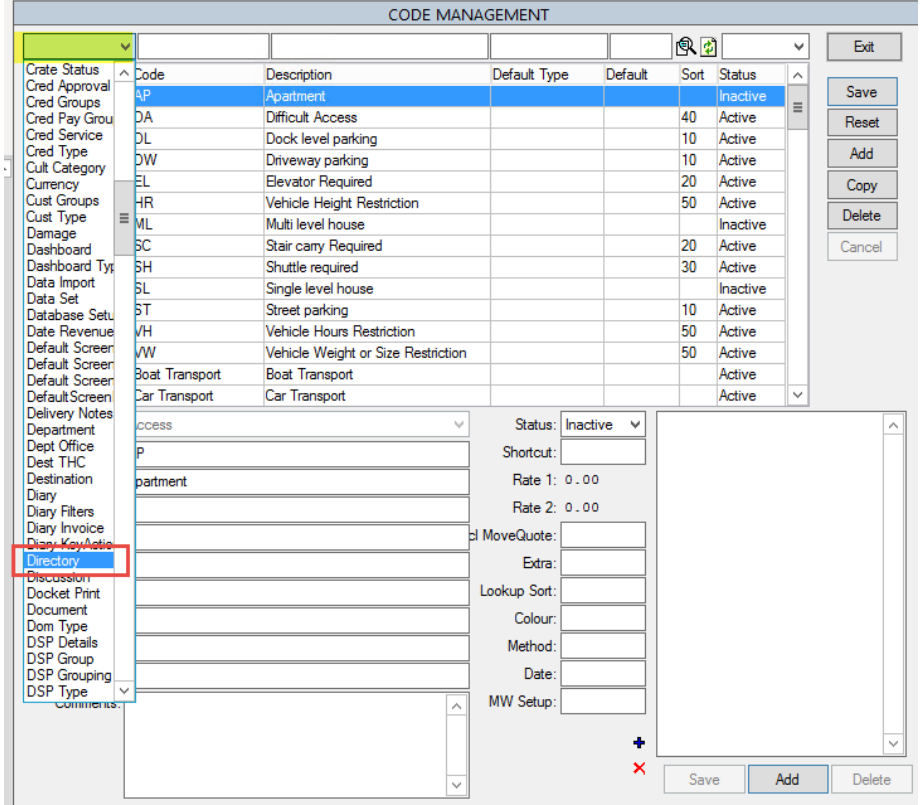

2. Add the subfolder's name in Code Value and Description. Set the code status to Active. Save the change.

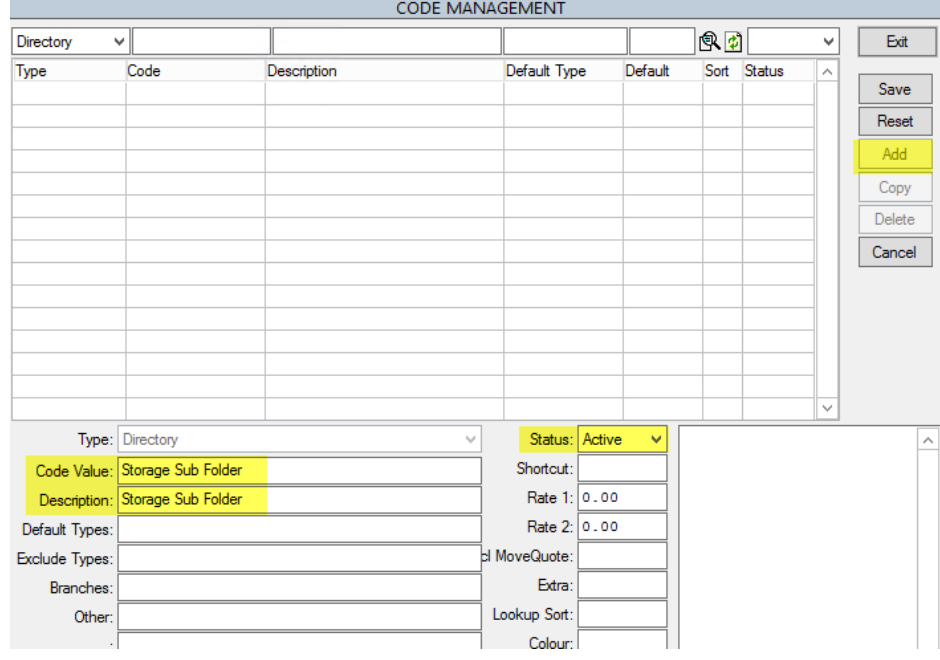

3. Add S (for Storage) in the Default field.

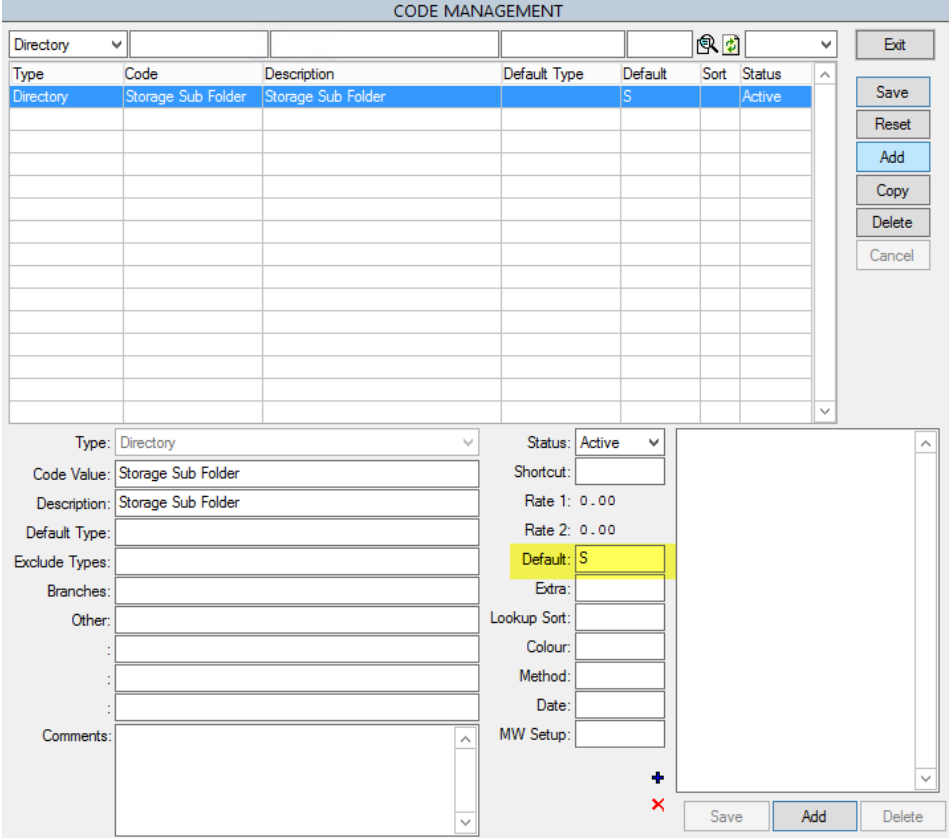

4. Go to the Storage Management screen and click the folder icon to find the new sub folder created.

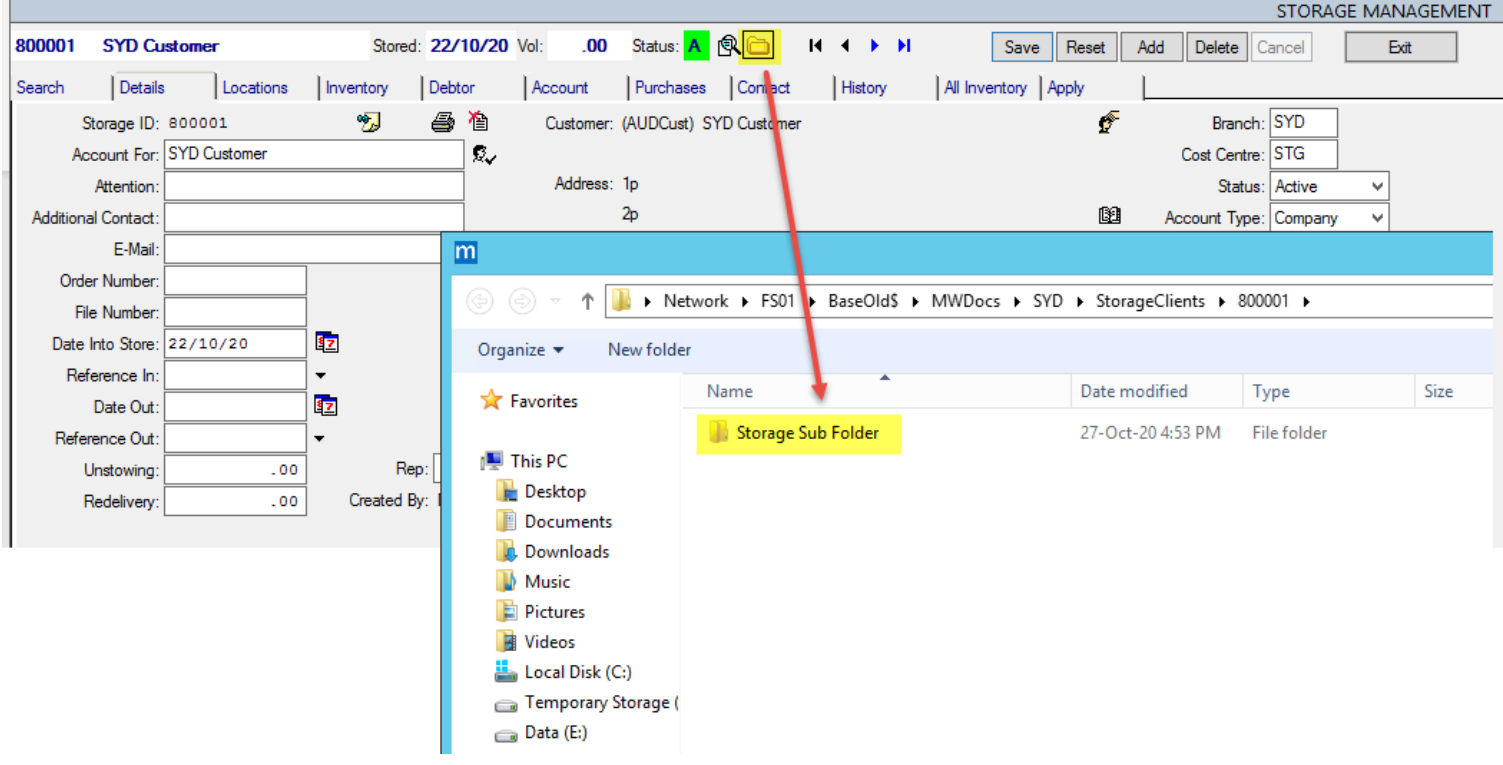

# **Highlight #13: 380399** Adding Images through the Object Management Screen **NEW FUNCTIONALITY**

An enhancement has been made to help faciliate addition of images to objects. The previous process was identified to be inefficient when allocating images to new objects which did not have any images allocated to them previously.

The new process can be as streamlined as follows. This process happens when the object is yet to have any images allocated -

1) Double click the image placeholder to open the File Browser dialog.

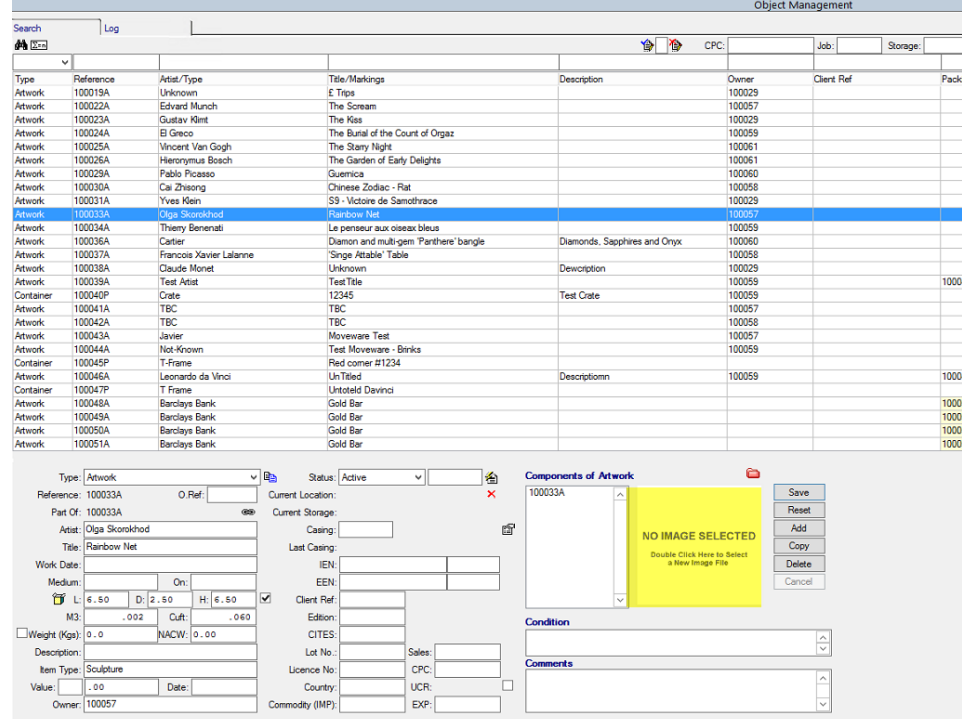

2) The Open dialog is displayed automatically.

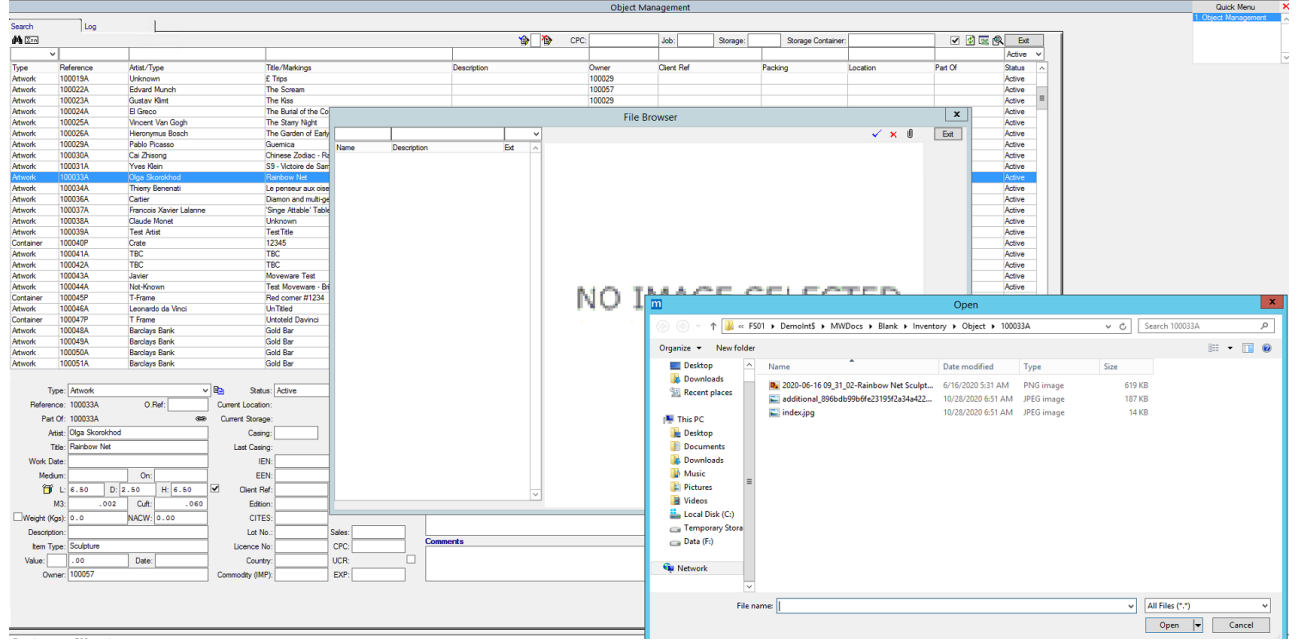

3) Find the image (the first image in the list selected will become the default).

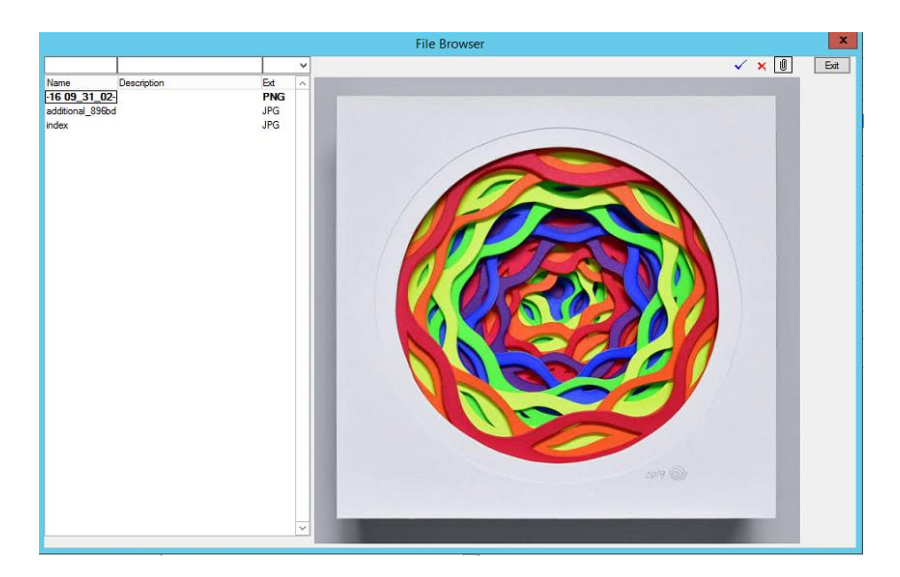

#### 4) Close the File Browser dialog.

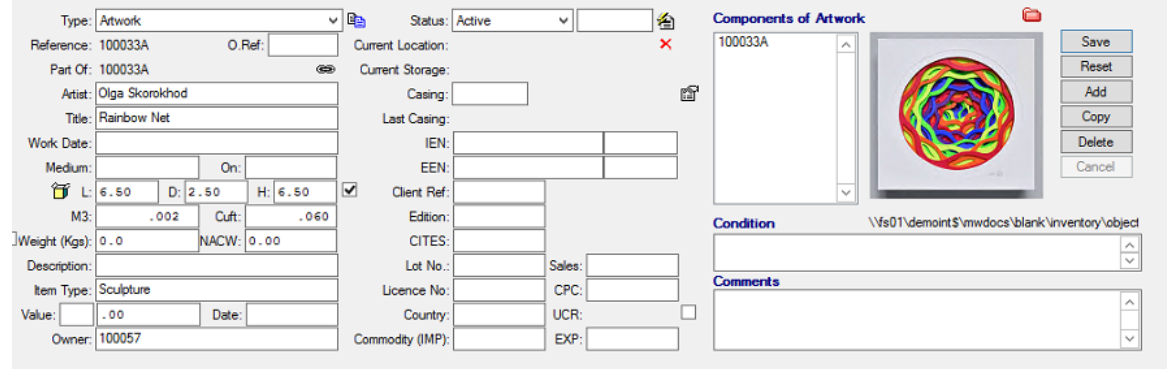

If there are multiple images added and the first in the list is not the image to display in Object Management, user can select the correct image and hit the blue tick icon to make that image the default.

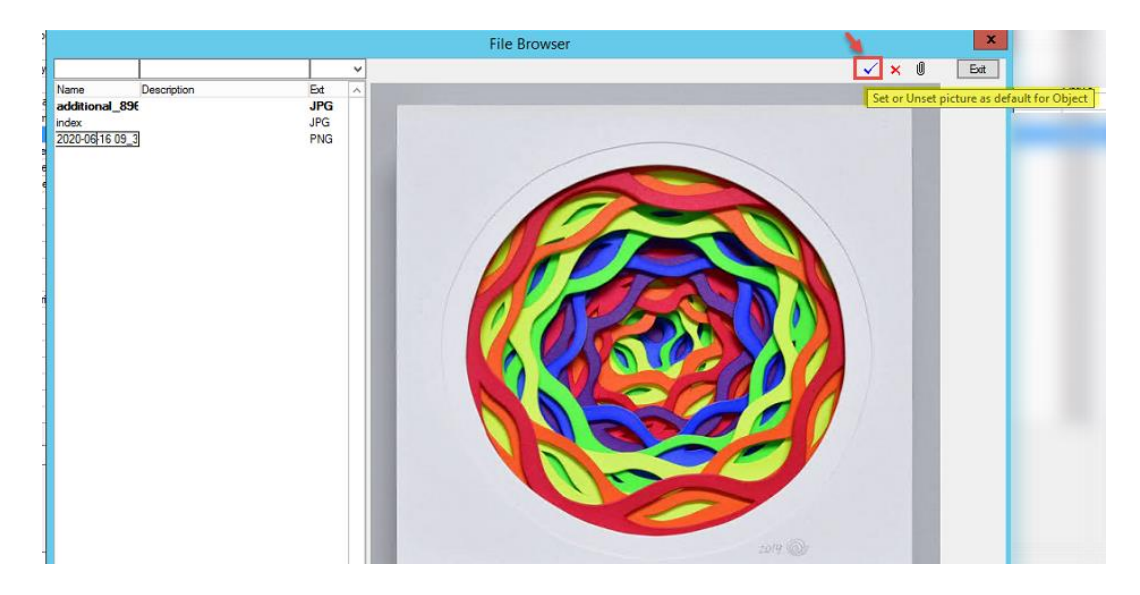

If the object already has images, the process will remain unchanged from the previous behaviour.

# **Highlight #14: 379107** Bambora Tokenisation **NEW FUNCTIONALITY**

Moveware provides the capability for client credit cards and bank accounts to be stored as secure tokens when utilising the Bambora payment portal. Tokenization is a technology solution that encrypts card and account information and stores it as a surrogate value or token that can only be used in secure transactions between the Customer, the Moveware Client and the Payment Provider.

With the tokenised card or account, Moveware users can process Customer payments singularly or in batches such as those required for monthly storage invoicing. This way, Customer payments can be initiated by the Customer Service Representative from within several areas of Moveware including the following:

- 1. from within general receipting
- 2. from Debtor (Customer) Invoice update screen
- 3. from the Invoicing screen

Processing of Customer payments by Direct Debit is initiated by sending the client a link to the Payment Portal such as the one below, where they can enter their details and card or account information securely.

Moveware Demo Payment Gateway

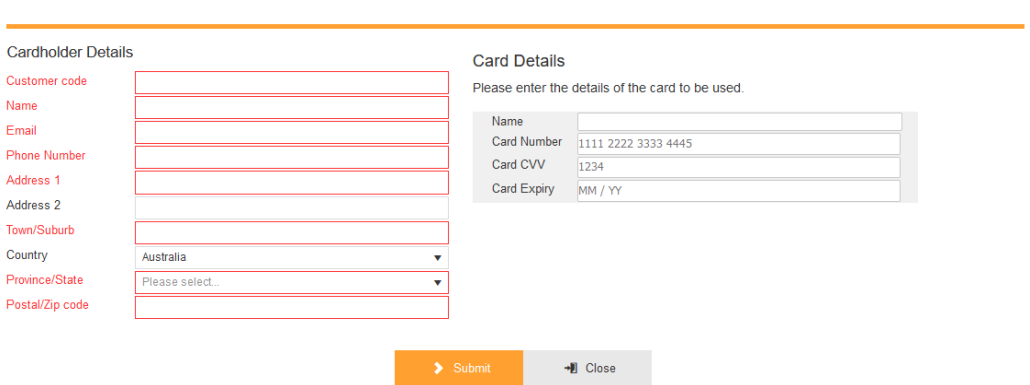

This token can then be used by the Client to process Customer payments as required. In addition, the Customer Service Representative can also create a token with information provided by the Customer.

Once the payment has been validated in the payment portal, the payment will be written back against the Moveware invoice or customer as appropriate. Alerts can be sent to nominated Moveware users including notification of either success or failure of payments.

Funds are remitted from the merchant services provider to the Companies' nominated bank account as per their standard terms which is generally within a few days.

#### **Payment Portal Partners:**

Moveware partners with selected portal providers in providing payment services. This is largely because different systems are required in different geographical regions.

These are primarily Ezidebit in Australia, Bambora in New Zealand, the USA and Canada; and WorldPay in the United Kingdom.

Depending on your company preference and circumstances, Moveware can store Customer card information as raw data or as a token that is created by you or your client.

Please contact your Account Manager for further assistance if you wish to use our tokenisation feature.

# <span id="page-24-0"></span>**Highlight #15: 379154** Intercompany Invoicing

### **NEW FUNCTIONALITY**

Moveware companies may have sister companies and branches in different places worldwide who operates as a separate entity. Moveware has developed a functionality where intercompany invoice is created in one company and it automatically creates an intercompany purchase.

The steps in setting this up involve System Parameters and adding new codes in Codes Management.

To enable the ability for intercompany invoicing, System Parameter "**Use inter company invoicing between customers"** is required to set to Value Y.

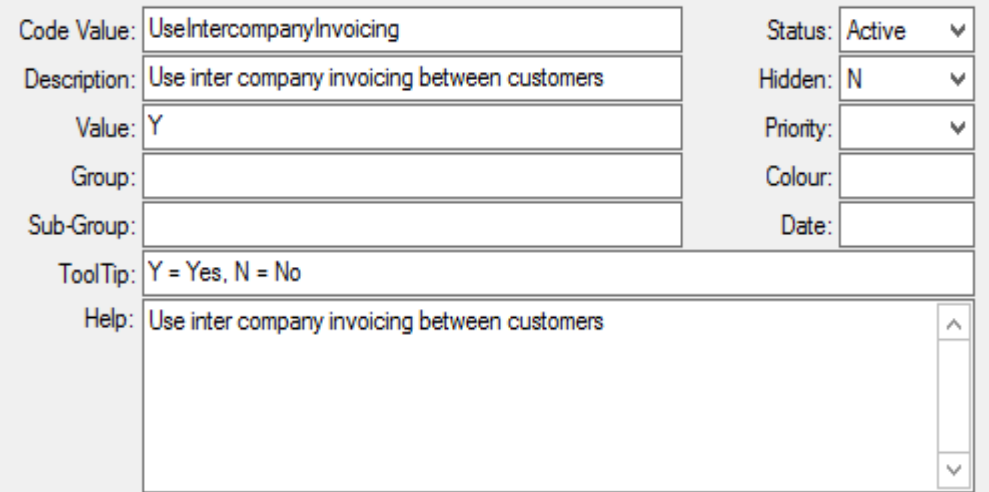

With this parameter set to Y, users will get access to the Project and Project Branch fields on the invoice screen. These fields also rely on the setup of the Debtor to display, but without this parameter they will never display.

Another System Parameter **"Automatically create Purchase for Intercompany Invoices"** must also be set to Y.

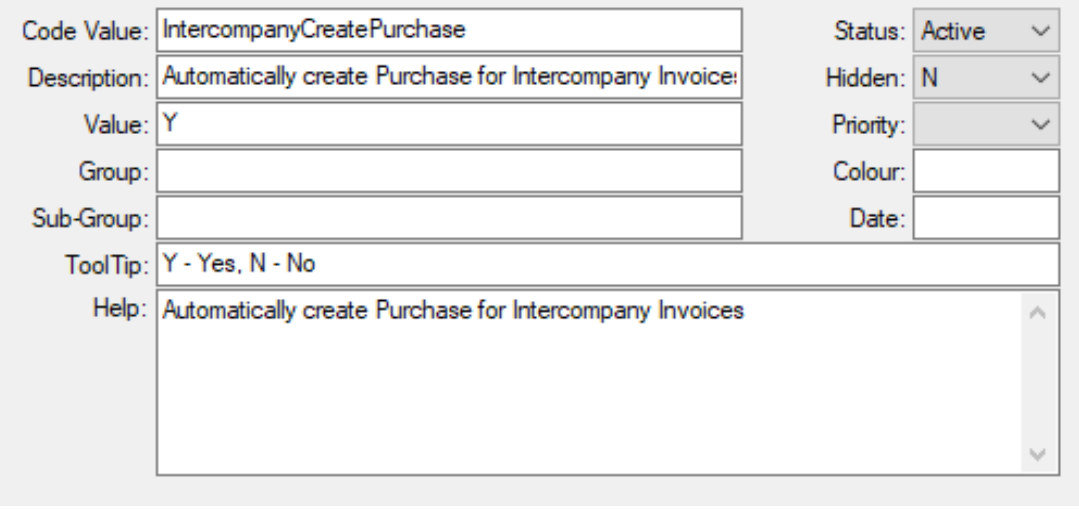

To issue intercompany invoices, Moveware needs to identify which debtors/customers are involved in the intercompany invoicing process. To do this, the Debtors/Customers & Creditors/Suppliers need to be set up with Type = Intercompany.

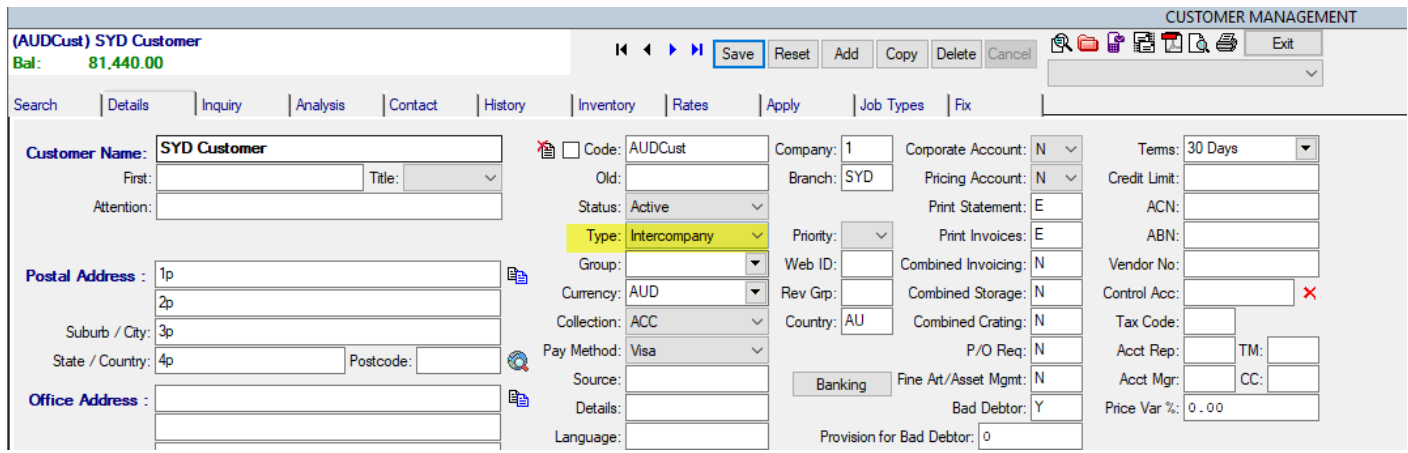

The list of types available for Debtors/Customers & Creditors/Suppliers will also need be to be added to ensure that Intercompany is an option. This is done via either System Parameters or Codes. In Administration > Company Setup > Code Management,

- a. Add a code called 'Intercompany' to Cust Type
- b. Add a code called 'Intercompany' to Cred Type

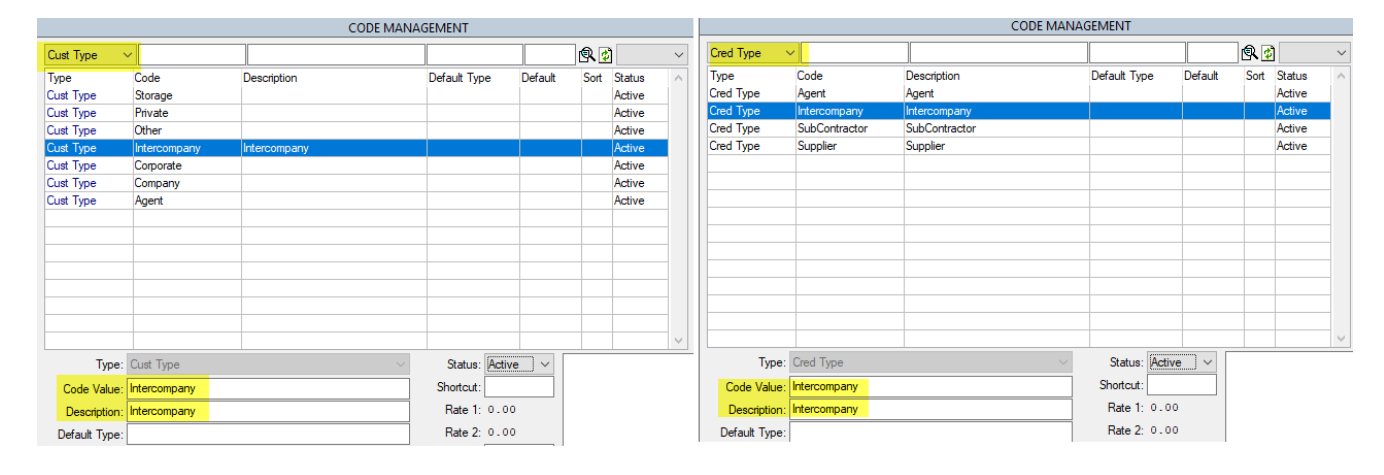

Once Debtors/Customers are setup as Intercompany, the Project and Project Branch fields will display on the invoice when these Debtors/Customers are used (see below).

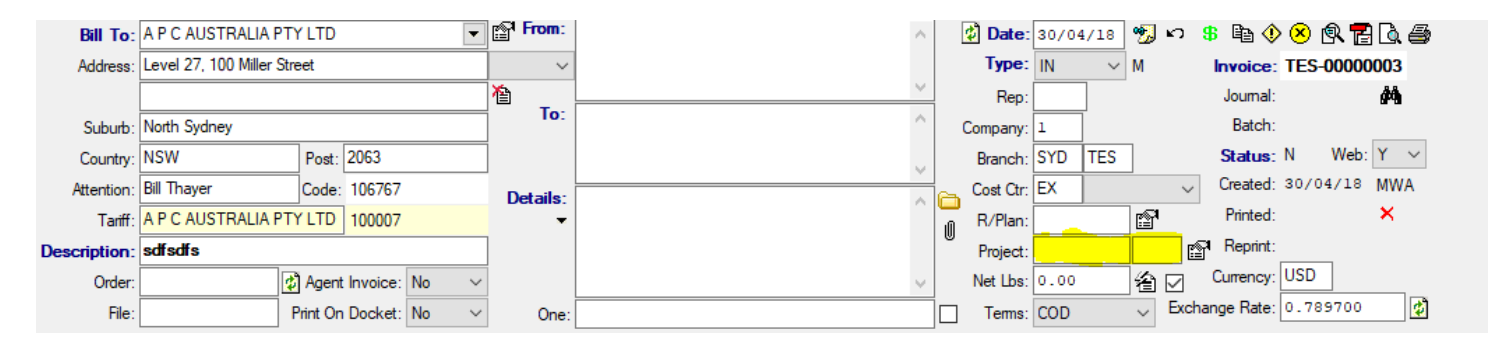

The Project fields relate to jobs performed by other branches within Moveware. When invoicing the internal debtor/customer the invoice can reference the job number used by the other branch, as well as identify the branch to which they are charging. These fields can be manually edited and are not validated to allow only valid removal plans and branches in Moveware.

The intercompany invoicing system enables Moveware to create a separate invoice sequence that can be excluded from financial reporting and restricted to an internal use if required. Therefore, a separate invoice numbering sequence can be set up to keep the numbers separate from actual invoices. Please be reminded that the branch prefixes that are setup for the actual invoices will still apply to this invoice numbering.

To set up the number, navigate to Codes Management and filter the list by Sequence. Add a new code as displayed below.

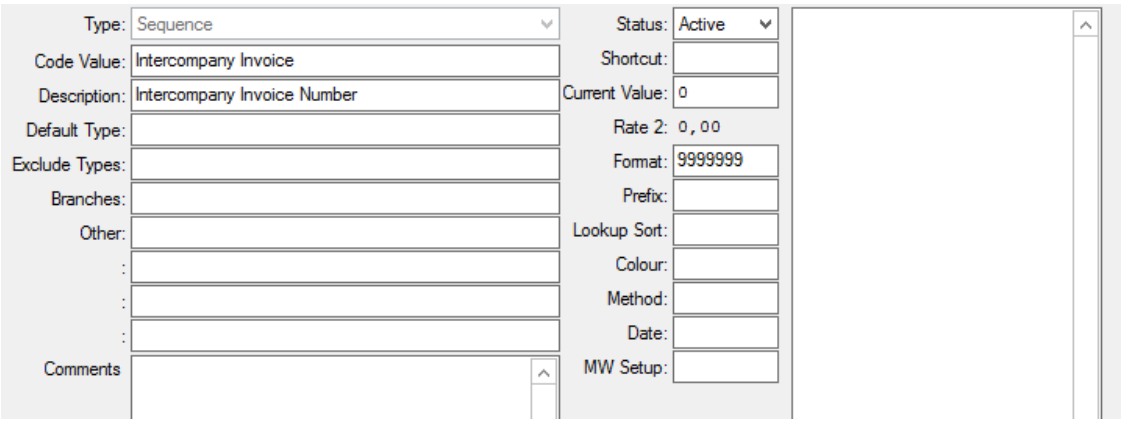

The following are some important fields that should be noted:

**Current Value** - This holds the current number of the last intercompany invoice raised. This can be set up with any number. **Format** – This determines the format of the invoice number. For example, if the Current Value is 0 and the Format is 9999999,

the first invoice created will be assigned the number '0000001'. Without the Format, the invoice number would be '1'. **Prefix** - This is an extra prefix to add to the invoice number to extend the existing branch prefix. It is designed to help separate the intercompany invoicing from the actual invoicing. The system could use '-' or '-IC-' to create invoice numbers such as 'SYD-IC-0000001'.

**Branches** – During the setup, only specific branches can be given access to the intercompany number by having the branch(es) listed in the Branches field. This is a way of controlling the rollout of this feature.

Another feature that has been added to accommodate this setup is for systems to be able to exclude specific Debtors/Customers from this feature. The Debtors/Customers may be flagged as "Intercompany" in Moveware, but for a reason may not need this number feature. To exclude these Debtors/Customers from the numbering sequence, place their Debtor/Customer code into a comma-separated list in the field highlighted below.

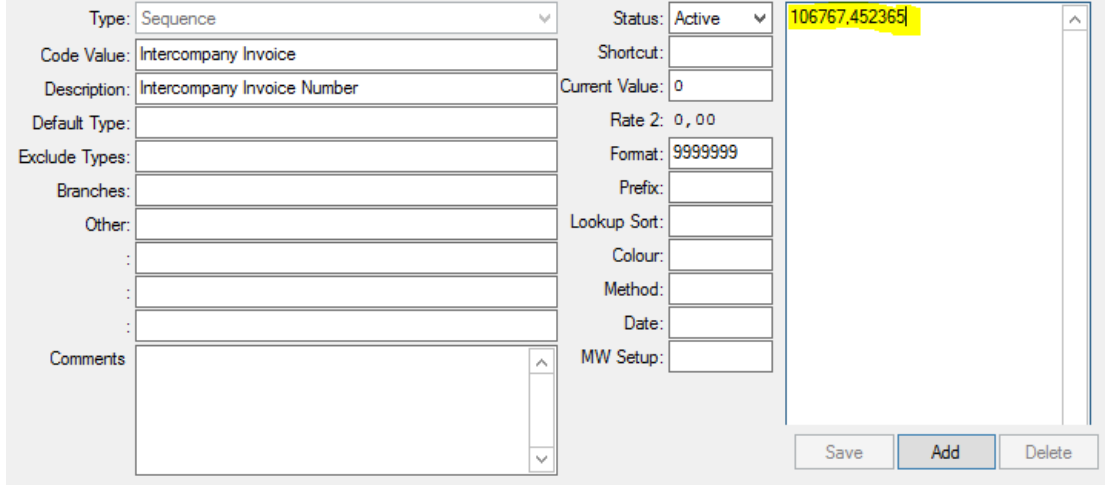

All moves and supplier products that are eligible for intercompany usage must be linked together. This can be done by going to the Supplier Products screen, locating the removal product field, and selecting the relevant matching product from the list. The customer must also be linked to the relevant intercompany supplier.

Once the system has been setup for intercompany invoicing, a user can go to Customers > Invoicing to create an invoice by following the usual steps taken when creating a normal invoice, with the below exceptions:

- 1. The 'Bill To' must be an intercompany customer.
- 2. The user must enter a Project number or a Project Branch.
	- a. If a Project (job) number is entered, the purchase that has been created will be linked back to the cost option on the job.
	- b. If a Project Branch is used, the intercompany purchase will be expensed to that branch.
- <span id="page-27-0"></span>3. Post the invoice. Upon posting, the user will see a popup advising a purchase has been created. Users can then follow the regular purchase approval and posting process to post the purchase.

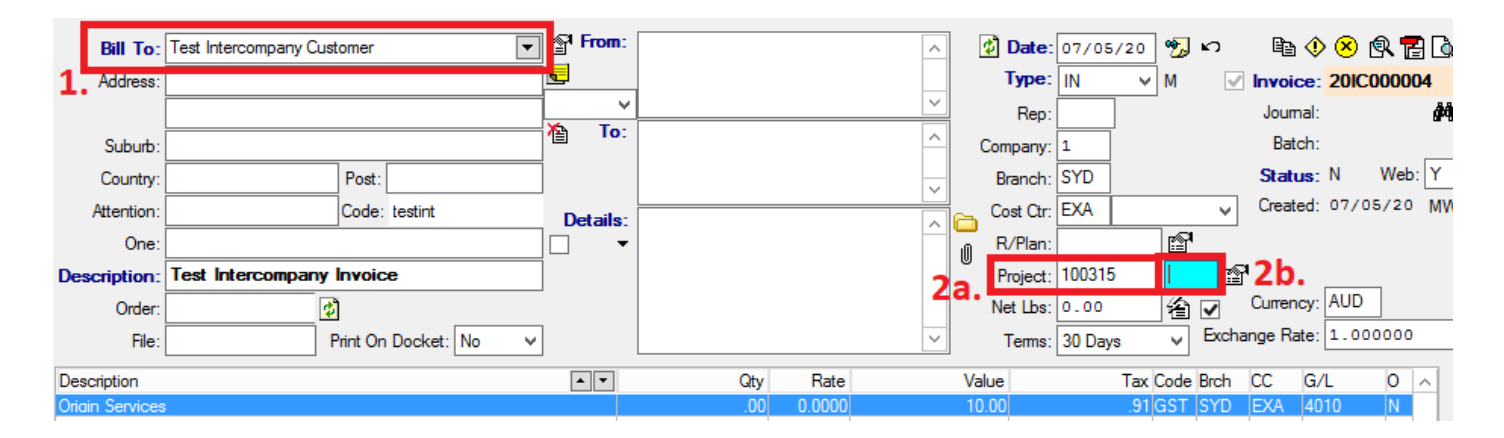

### **Highlight #16: 380408** New System Parameter to Match Location Grid Depth with Depth Number **NEW FUNCTIONALITY**

Using the Grid tab in the Location Management module is another way of viewing and managing storage locations in Moveware. It provides a visual alternative to the standard list of locations located in the Locations tab.

In Storage > Locations, users can utilize the Grid feature to visualize different storage locations in their warehouse. The grids will mark areas inside the warehouse based on the company's agents, storage area e.g. pallet racking, containerized storage, etc., the exact location comprising of row, depth, and height.

In the below example, a storage location is added for SYD Agent. The storage type is Pallet Racking and located in Row A-10-3.

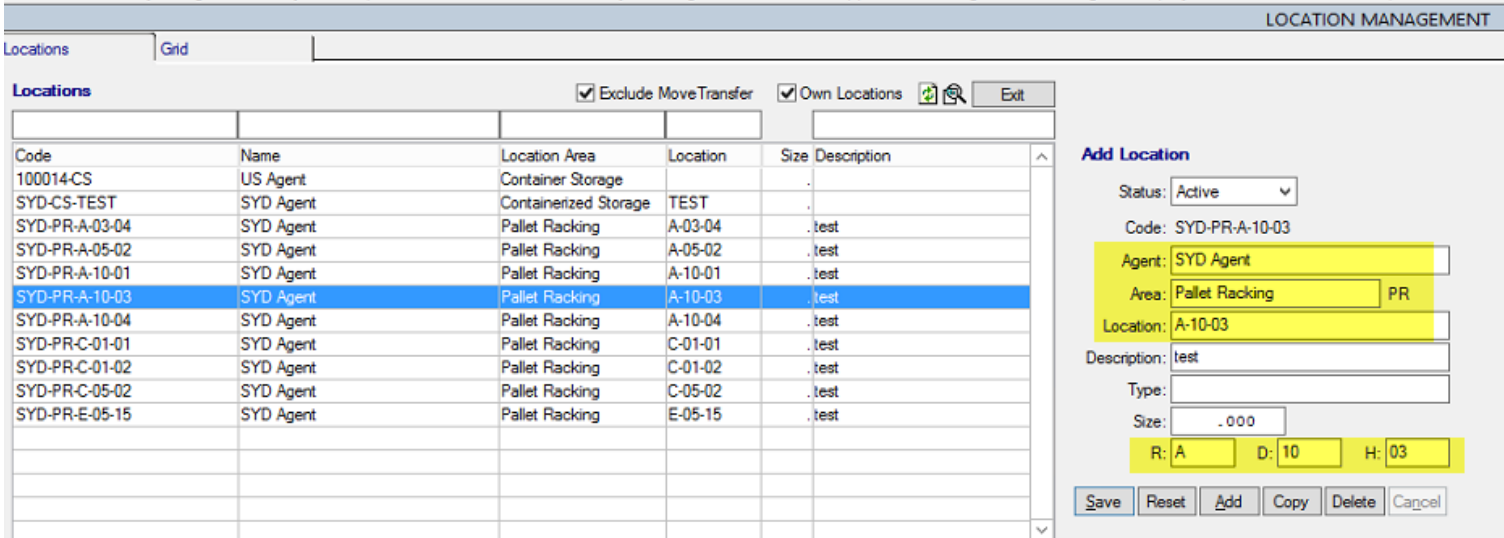

On the lower half of the Locations screen, users can add inventory stored in the selected location.

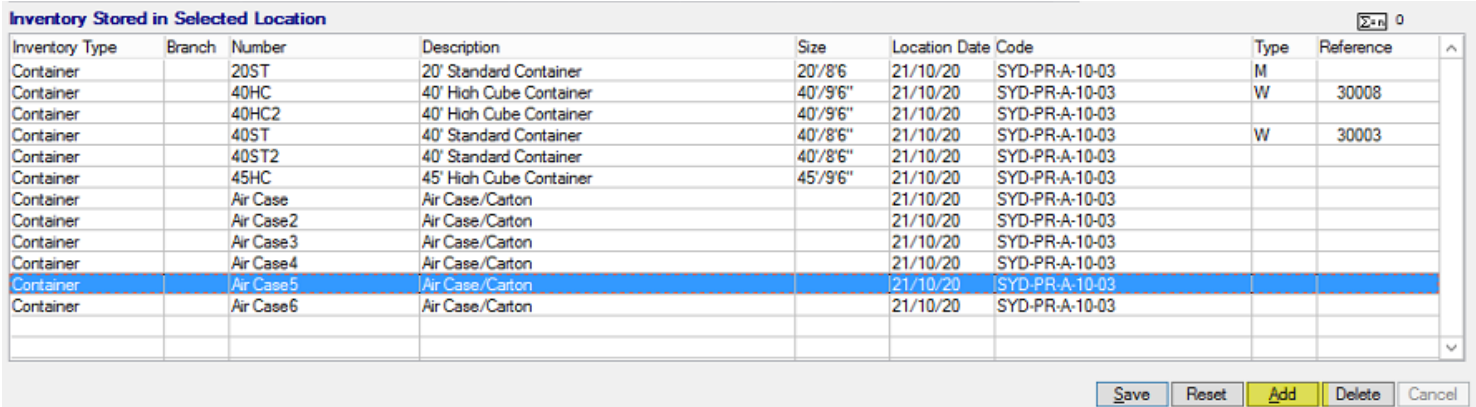

Navigate to the Grid tab, select the Agent, Area, and Row, and you will be able to locate the storage location in the grid.

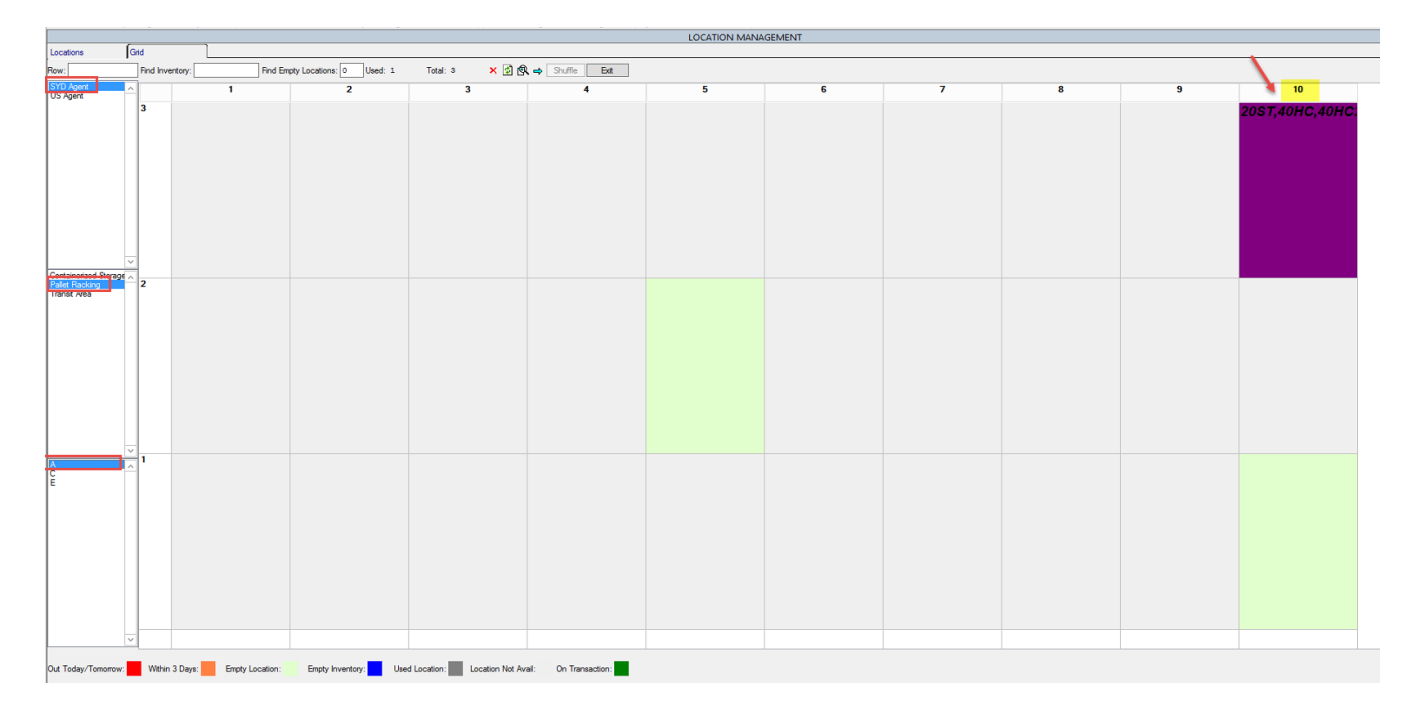

If the system parameter **Location Grid Depth Label Matches Depth Number** is set to Y, the grid view would represent an accurate view of the warehouse.

In the example below, Pallet Racking location has two rows A & B. Row A is 5 deep and Row B starts 6 deep. The first 5 locations are unavailable – could be because the first 5 depths are a different type of location. The grid would set the first 5 locations inactive and only make the last 4 usable. The idea is to represent the warehouse locations accurately.

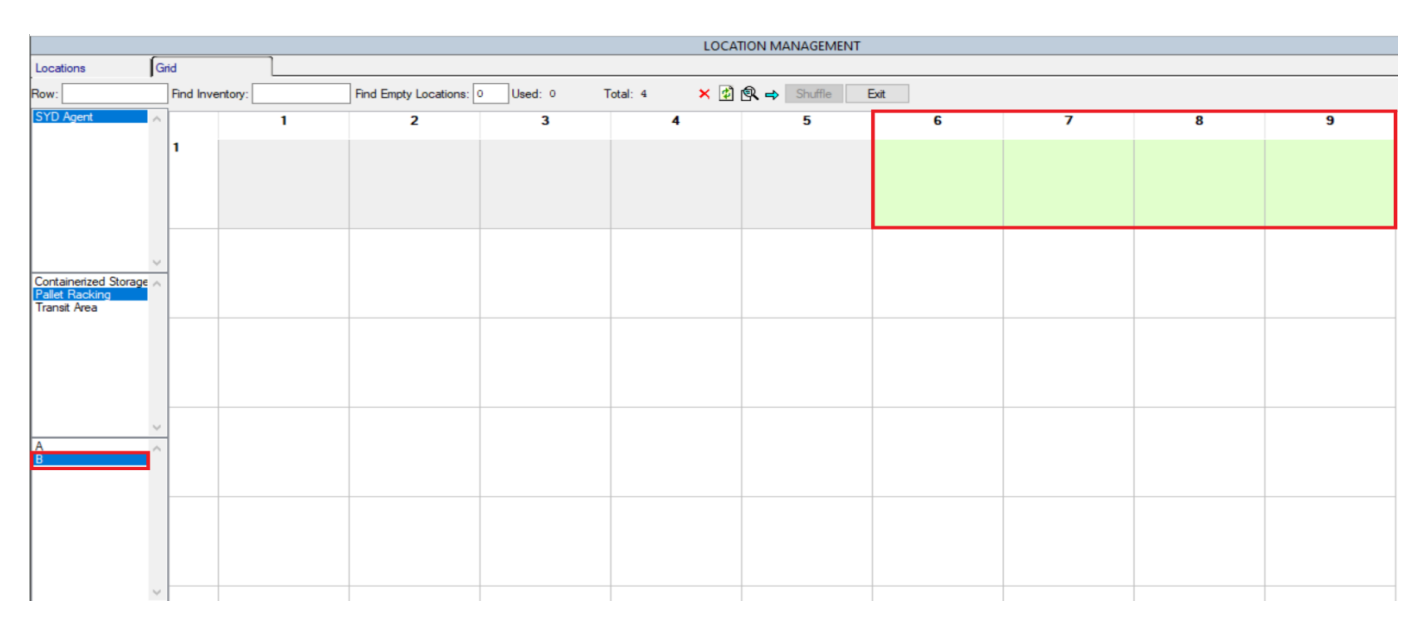

Click [here](https://wiki.moveconnect.com/docs/moveware/storage-locations-grid/) or follow this link: https://wiki.moveconnect.com/docs/moveware/storage-locations-grid/ to read a complete guide on how to set up and manage the Storage Locations Grid.

#### **System Parameter settings:**

Code: LocGridDepthLabelMatchNumber

Description: Location Grid Depth Label Matches Depth Number

Options: Y – Using depth values for headings of grid, N - Standard column (Do not show alert) (Default = N)

# **Highlight #17: 327952-078AK** Auto Close Debtors & Creditors Accounts **NEW FUNCTIONALITY**

Moveware has created a new functionality where users can choose to run a database update to close Debtors & Creditors Accounts after they been inactive for a given period. This procedure can be automated so it runs automatically at desired intervals i.e. Yearly.

For example, a Company/Branch may choose to set the procedure to automatically run at the end of their fiscal year to close all the clients or/and suppliers without an activity in the past 12 months.

Upon running the process, Moveware will ensure that: -

The Account does NOT have any outstanding transactions – Net balance must be ZERO. The Account does NOT have any unapplied transactions – Unapplied balance must be ZERO. The Account does NOT have any transactions in the period determined in the setup process. The Account has NOT been created in the period determined in the setup process. The Account has NOT been edited in the period determined in the setup process.

The Accounts will be closed when all the above conditions are met, and the system will generate a csv file and store it in the designated folder.

To run the process, navigate to Administration -> Utilities -> Data Transfer and select whether the process is for Debtors or Creditors in the Type field. Users can also select a different folder if required.

Enter the number in the 'Days Older Than' field and click on Run. The Output box will state how many accounts are closed and the folder path of the export file.

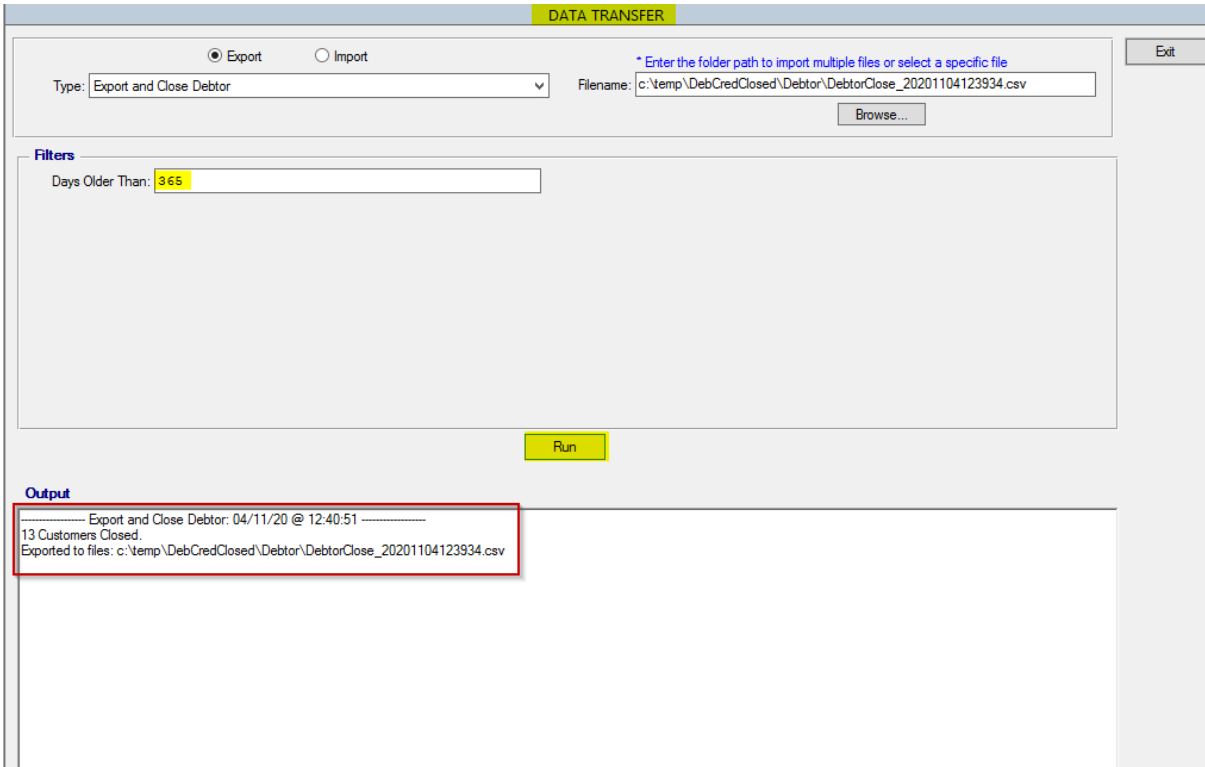

### Below shows the Customers List before running the process:

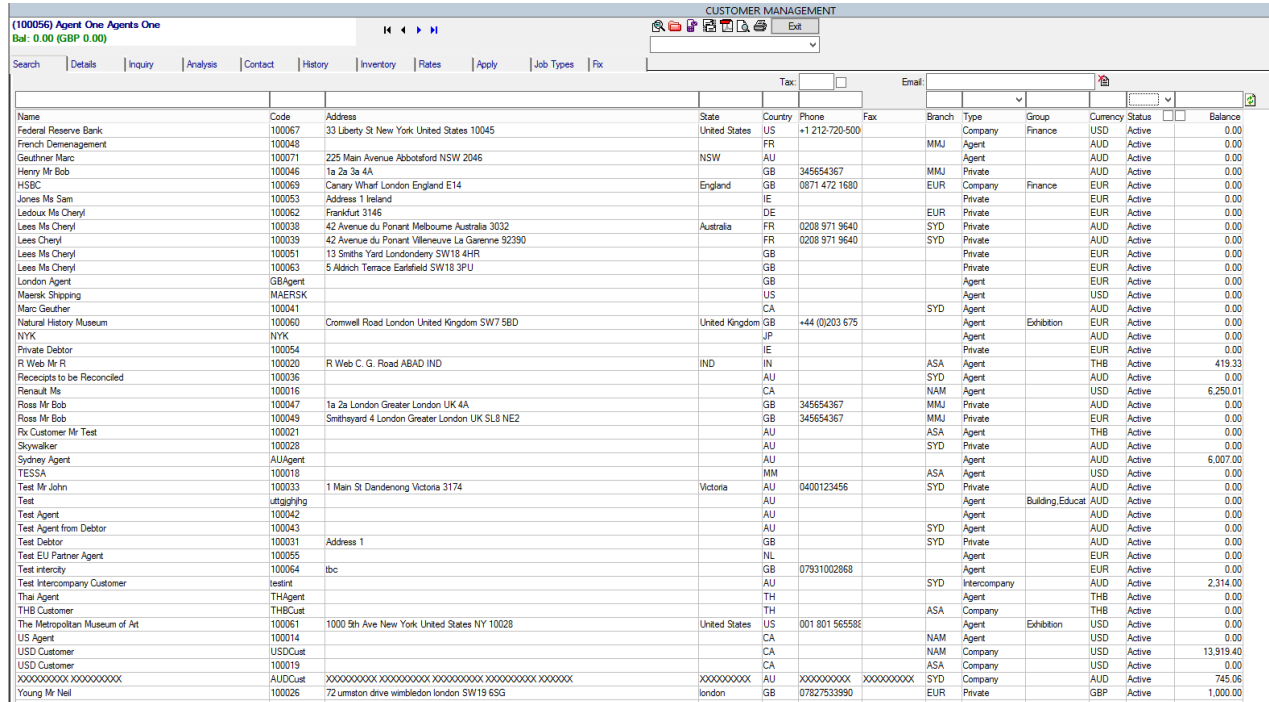

### After the process is run:

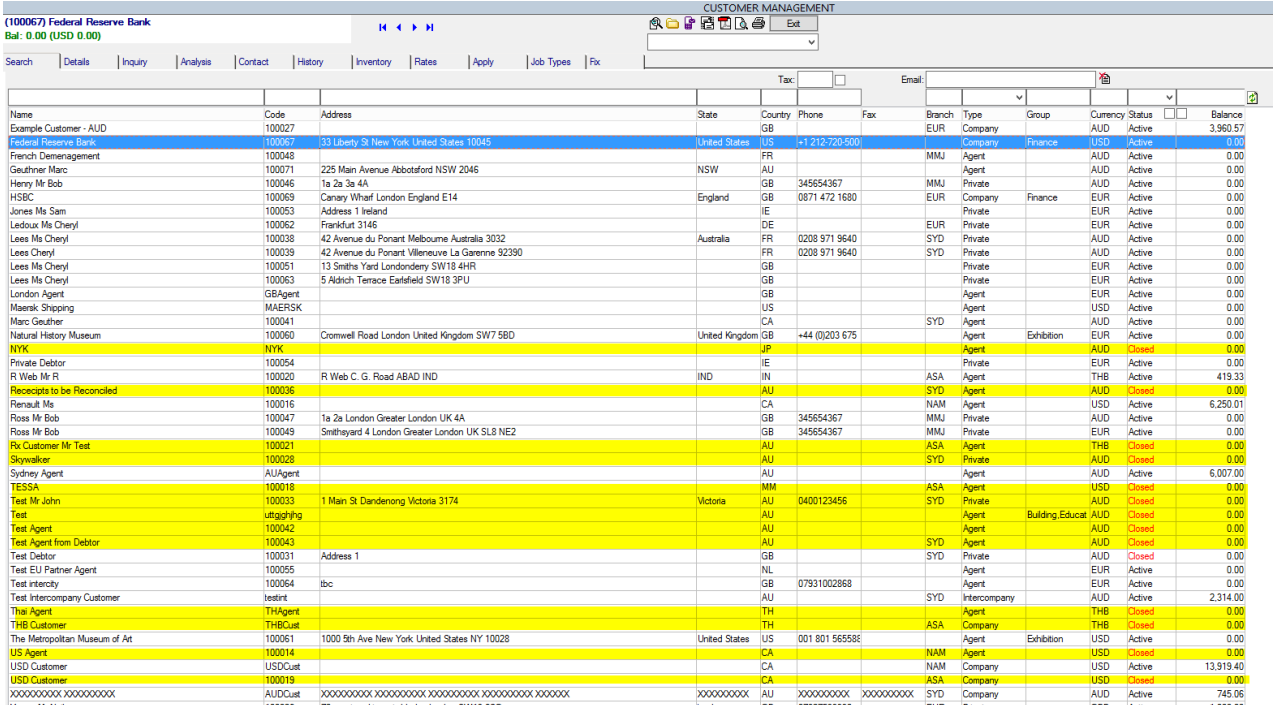

If you need assistance with the setup, please contact your Account Manager.